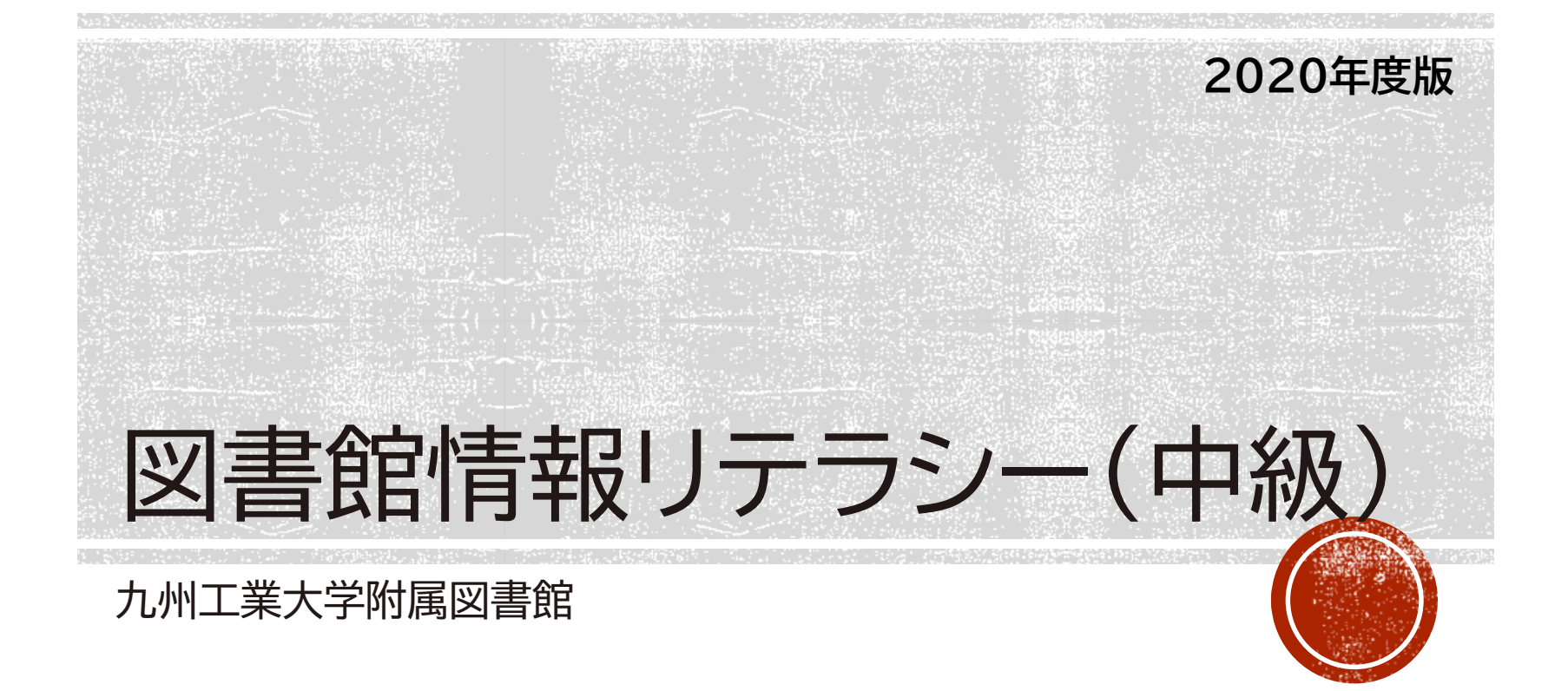

# 図書館情報リテラシー(中級)

**2020年度版**

### このスライドの見方<sup>図書館</sup>

スライドの黒背景・白文字部分は、本来は口頭で説明している内容に なります。

スライド内容の理解を助ける目的で掲載しているので、 あわせて目を通すようにしてください。

# 本講義の目的と目標

### **目的**

図書館が提供するサービスや検索ツールを活用して、 レポートや論文作成で必要な学術情報を入手できるよう になる。

### **目標**

- 1. 学術情報の種類や特性を説明できる。
- 2. 目的に応じてデータベースを使い分け情報検索が できる。
- 3. 目的の情報が入手できる。

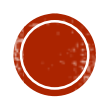

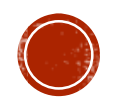

### 目標:学術情報の種類や特性を説明できる。

### 1-1. 学術情報とは

### 学術情報の種類と特性

Work 以下の選択肢のうち、学術情報とはどれのことか考えてみてください (複数選択) 学術情報とそうでないものの違いは何かも考えてみましょう

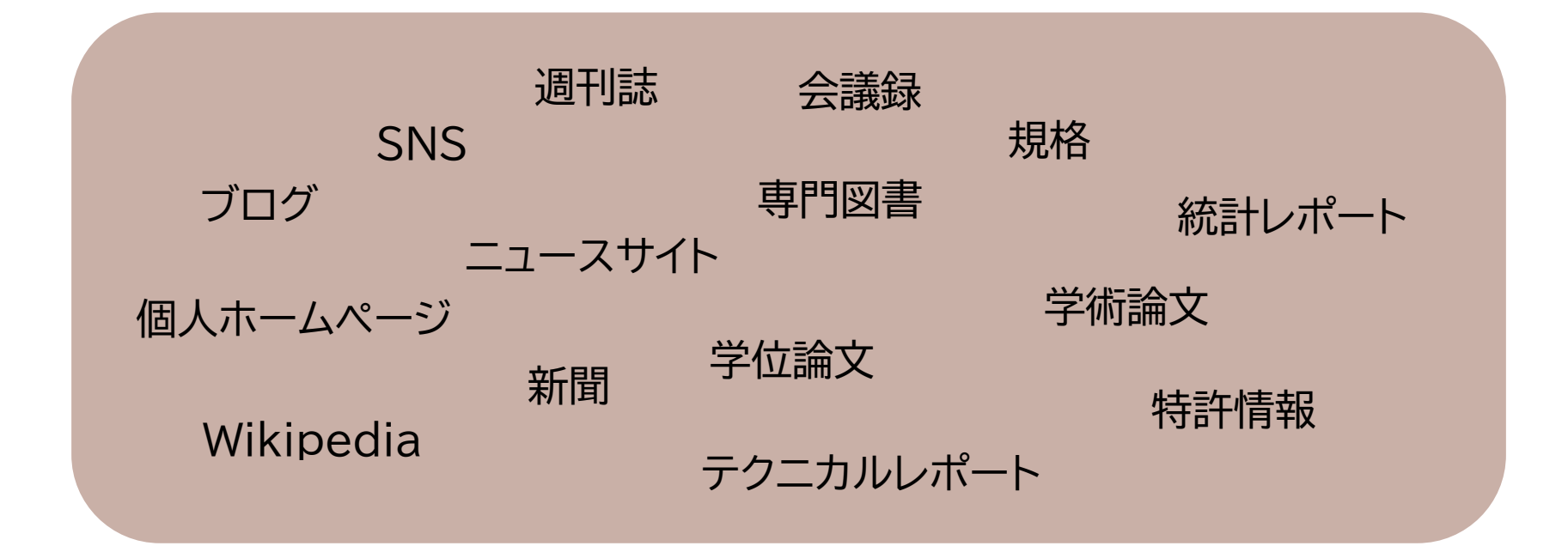

学術情報(論文・レポート執筆、調べものなどの学術活動をするときに使う情報)とは どんなものがあるか考えてみましょう。

### 学術情報の種類と特性

Work 正解

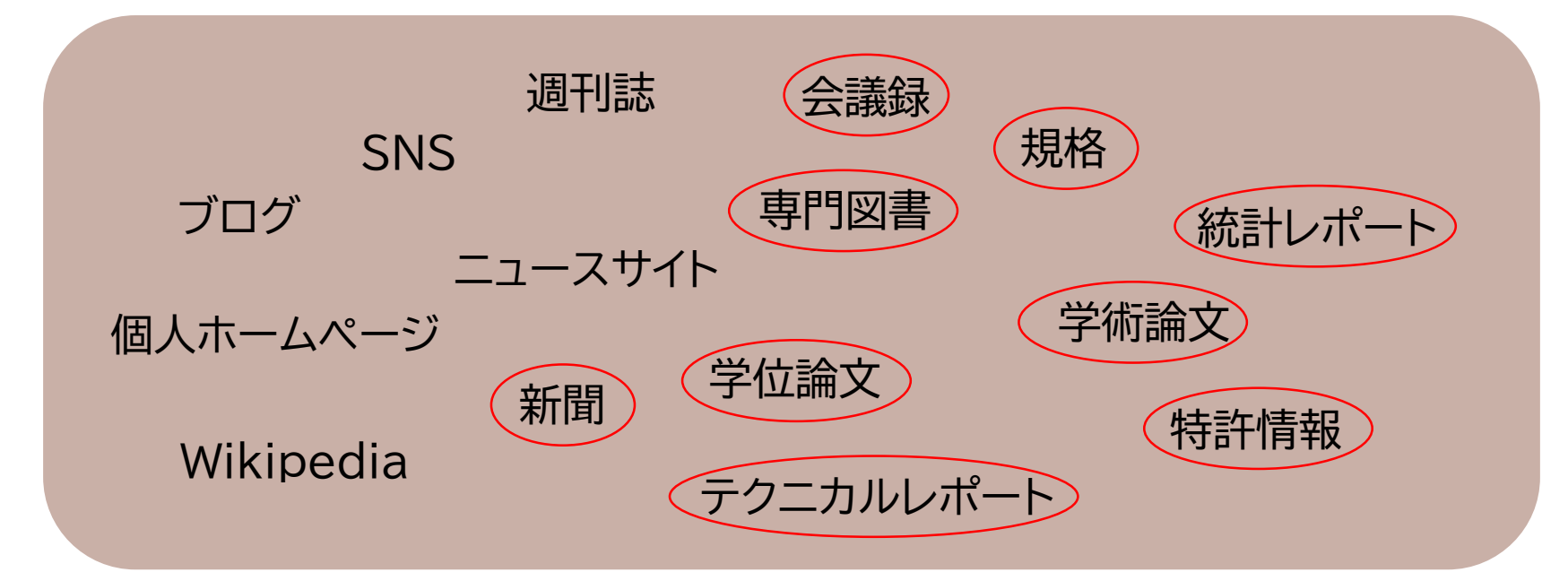

学術情報とそうでないものの違い

- 責任の所在がはっきりしている
- 客観的データに基づいて論じられている
- 根拠となった文献のリストがある

#### 正解はこちらです。

### 学術情報の種類と特性

- 学位論文 ・・・ 卒業論文・博士論文など
- 学術論文 ・・・ 最新の研究成果、詳細
- 図書 ・・・ 既に定説となっている知識
- テクニカルレポート ・・・ 政府等の委託を受けて行った 研究の成果報告書
- 会議録 ・・・ 国内外の学協会の会議録
- 規格・特許 他

一般的に論文と言われるものには、皆さんがこれから執筆される「学位論文」と、雑誌など に投稿し広く世間に公開される「学術論文」があります。最新の研究成果を知りたい、 または詳細な実験方法やデータを知りたい場合は、論文を読みます。 一方、図書は既に定説となっている知識が記されているのが一般的です。 これから学術情報を探すときは、 このように種類によって特性が異なることを覚えておいてください。

### 1-2. 論文執筆時における 情報収集

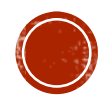

### 論文執筆までのフロー

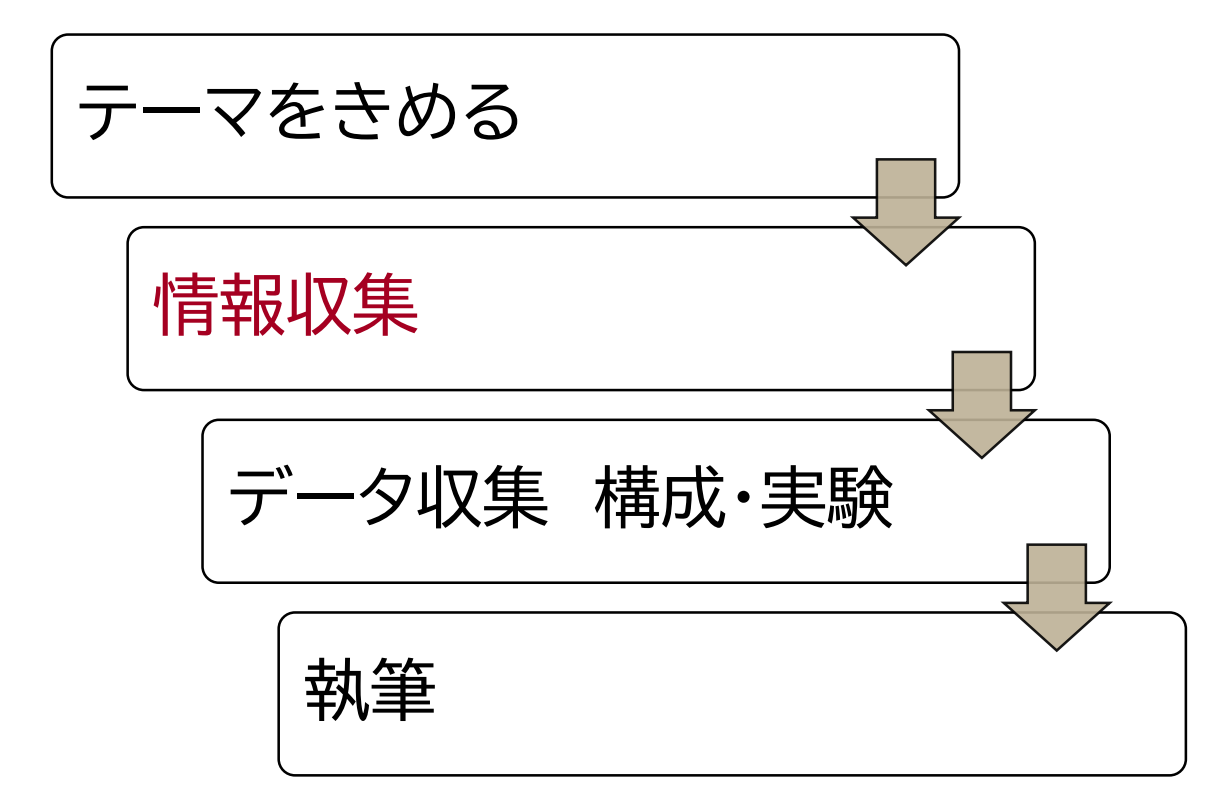

テーマが決定しても、すぐに卒 論を書くことはできません。ま ずは情報を集めることからは じめます。 その後、集めた情報を元に 実験やシステムの構築等をお こない、データを集めます。 集めたデータによって得られ た結果をもってはじめて執筆 となるわけです。 このスライドでは、論文執筆 フローの内、**情報収集**につい て詳しく説明していきます。

情報収集の3つの役割

- ① テーマに関する基礎知識を得る
- ② 先行研究を調べる
- ③ 研究動向を調べる

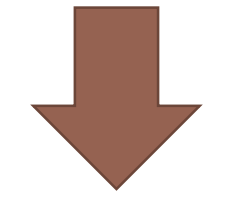

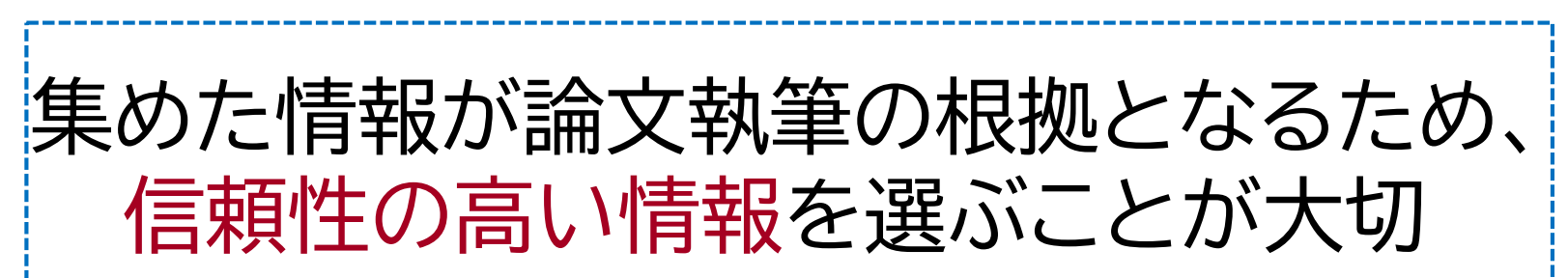

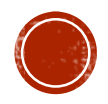

# 1のまとめ

- 学術情報には、学術論文や図書など様々なものがある。
- 種類によって特性が異なるため、目的にあった情報を選 ぶことが大切。
- 論文執筆には、情報収集が不可欠。
- 情報収集は、論文の根拠となるため信頼性の高い情報 を選ぶことが重要。

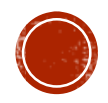

### 2. 学術情報の探し方

### 目標:目的に応じてデータベースを使い分け 情報検索ができる。

ここからは実際に学術情報を探す際の手順を説明します。

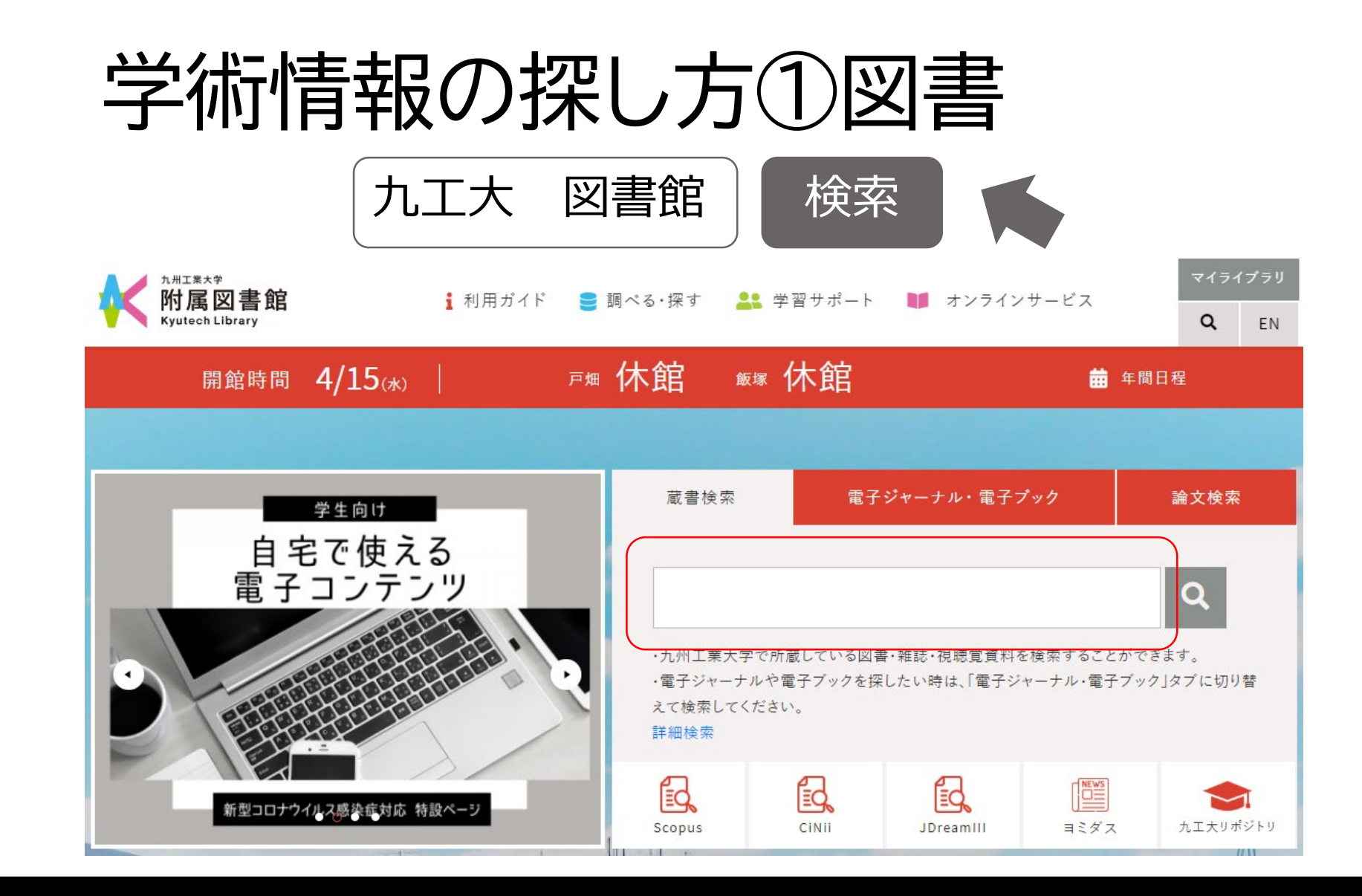

まずは図書の探し方のおさらいです。 九工大の図書館にある本を探すには、図書館WEBサイトのトップページにある検索画面を 使います。蔵書検索タブになっている状態で、赤枠の部分に検索キーワードを入れます。

# 学術情報の探し方①図書

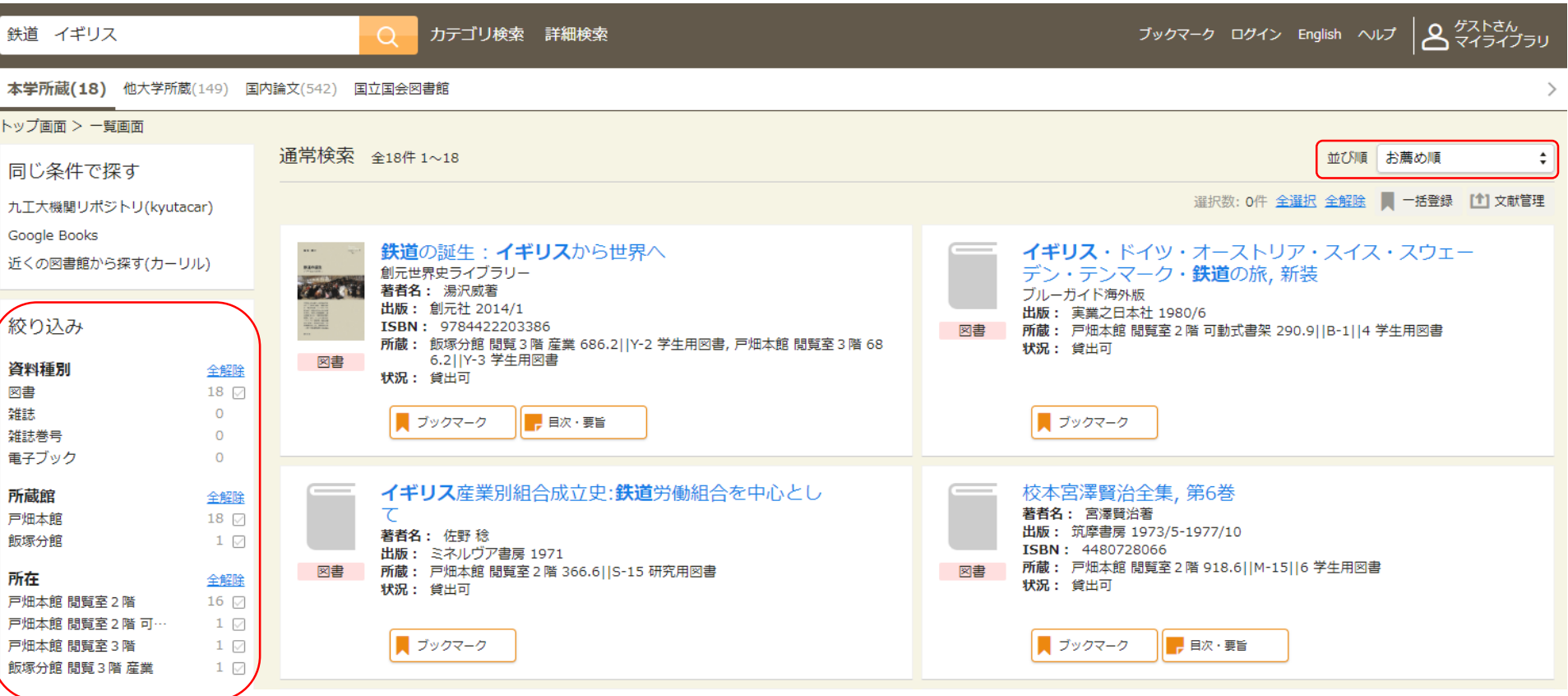

**14** 件数が多い場合は、左の「絞り込み」機能を使ってください。出版年などの並び順を変えた 検索すると、一覧画面が表示されます。 ここから気になるタイトルを選ぶと詳細画面に替わります。 い場合は、右上のプルダウンを選択してください。

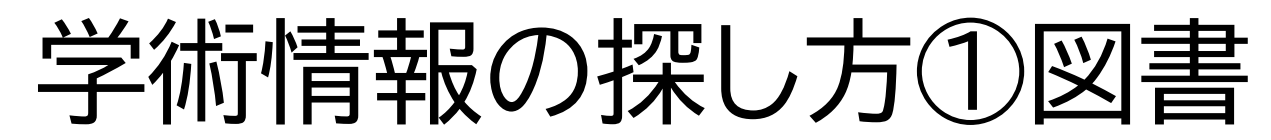

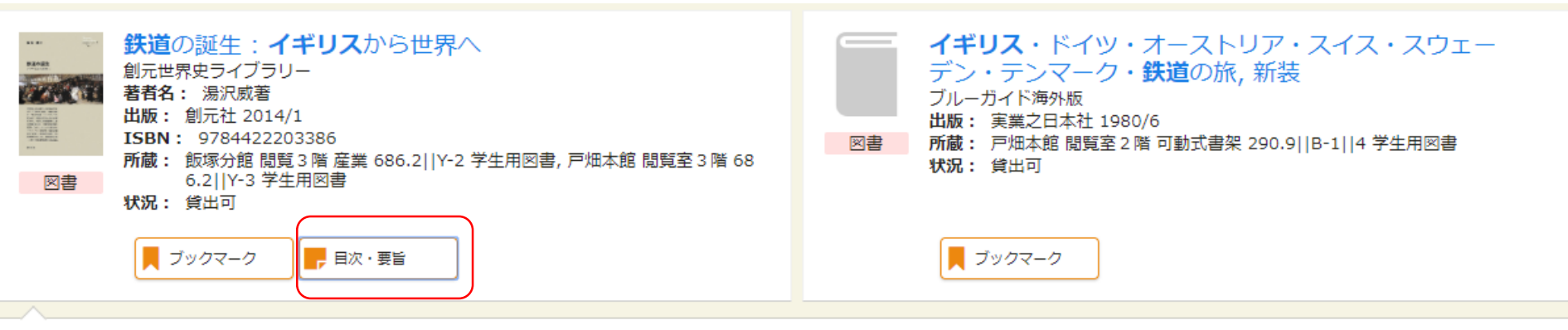

#### 目次

要旨(BOOKPLUSより)

18世紀はじめに誕生した鉄道は時をおかずして世界中に伝播し、輸送の効率化、工業化の促進、ライフスタイルの変化など、各国の近代化に多大な影響を与えた。本書で は蒸気機関導入以前の初期鉄道に遡り、本格的鉄道登場の背景とプロセス、さらにその経済社会へのインパクトを経済史・経営史的観点から考察し、鉄道誕生の秘密とその 意味を明らかにする。比較経営史の第一人者による鉄道草創期の本格的通史。

 $\times$ 

目次(BOOKPLUSより)

- 第1章 初期鉄道の萌芽;
- 第2章 蒸気機関の発明;
- 第3章 蒸気機関の発達と産業革命:
- 第4章 蒸気機関車の誕生;
- 第5章 ストックトン・ダーリントン鉄道の成立;
- 第6章 鉄道時代の成立一リヴァプール・マンチェスター鉄道;
- 第7章 鉄道社会の形成一世界への波及;
- 第8章 イギリスから世界へ

著者略歴(BOOKPLUSより)

湯沢 威

- 1 9 4 0 年千葉県生まれ。京都大学文学部西洋史学科卒業、一橋大学大学院経済学研究科博士課程修了。一橋大学経済学部助手、福島大学経済学部助教授を経て、学習院大 学経済学部教授。2011年3月、同大学退職。学習院大学名誉教授(本データはこの書籍が刊行された当時に掲載されていたものです)

「目次・要旨」をクリックすると、目次や要旨=あらすじを表示することができます。 ※古い資料などは、表示されない場合もあります。 なお、目次・要旨に書かれた内容は検索対象になりません。

### 学術情報の探し方①図書

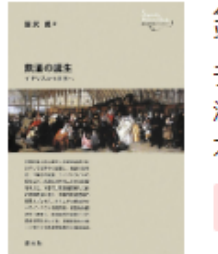

#### 鉄道の誕生 : イギリスから世界へ

テツドウ ノ タンジョウ : イギリス カラ ヤカイ エ

湯沢威著 大阪:創元社, 2014.1

図書

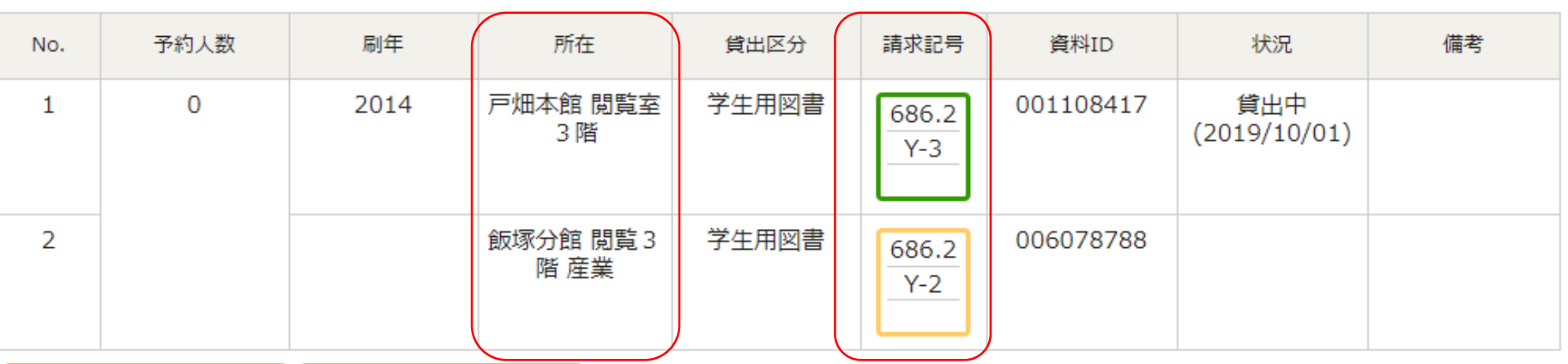

戸畑本館・・戸畑キャンパス(工学部)にある図書館

飯塚分館・・飯塚キャンパス(情報工学部)にある図書館

詳細画面では、本が置いてある場所を知ることができます。所在は、どの図書館の何階に あるかといった情報です。請求記号とは、本1冊1冊に貼ってあるラベルで、これを目印に 図書館の本棚を探します。

### 学術情報の探し方①図書

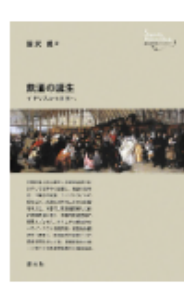

鉄道の誕生:イギリスから世界へ

テツドウ ノ タンジョウ : イギリス カラ ヤカイ エ 湯沢威著

大阪:創元社, 2014.1

図書

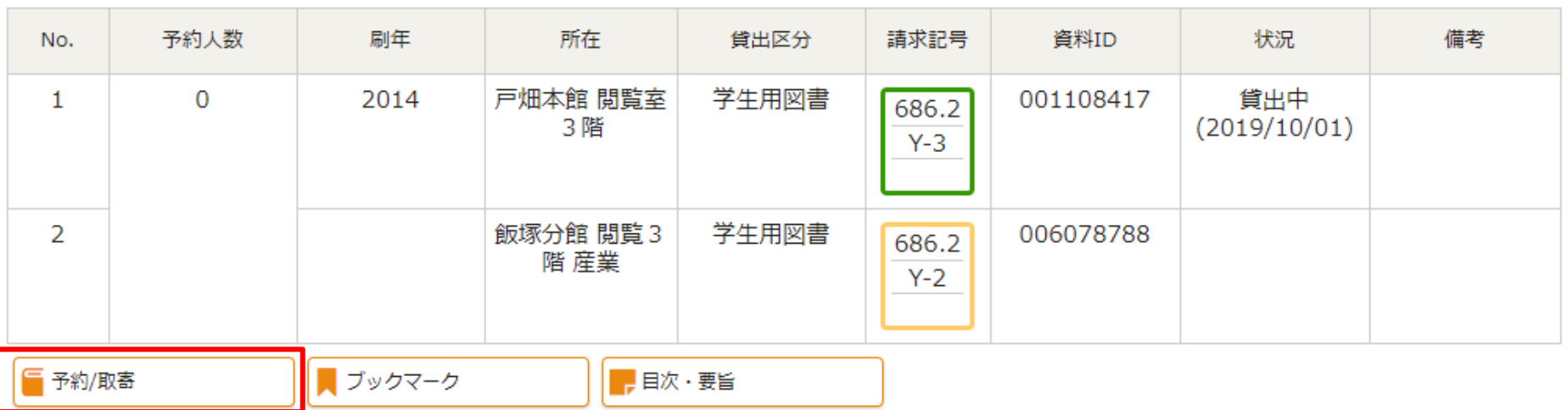

図書館が臨時休館している間は、予約/取寄ボタンから事前に予約をしてから借りに来て ください。または、郵送での貸出も実施しているのでご利用ください。

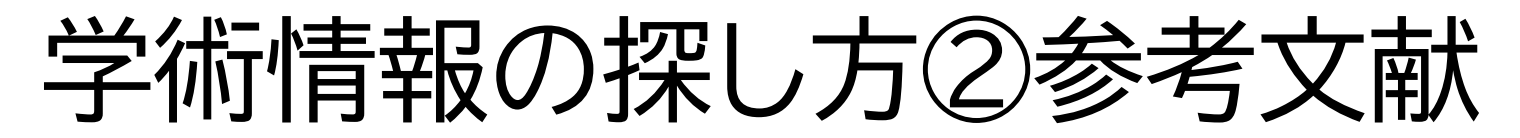

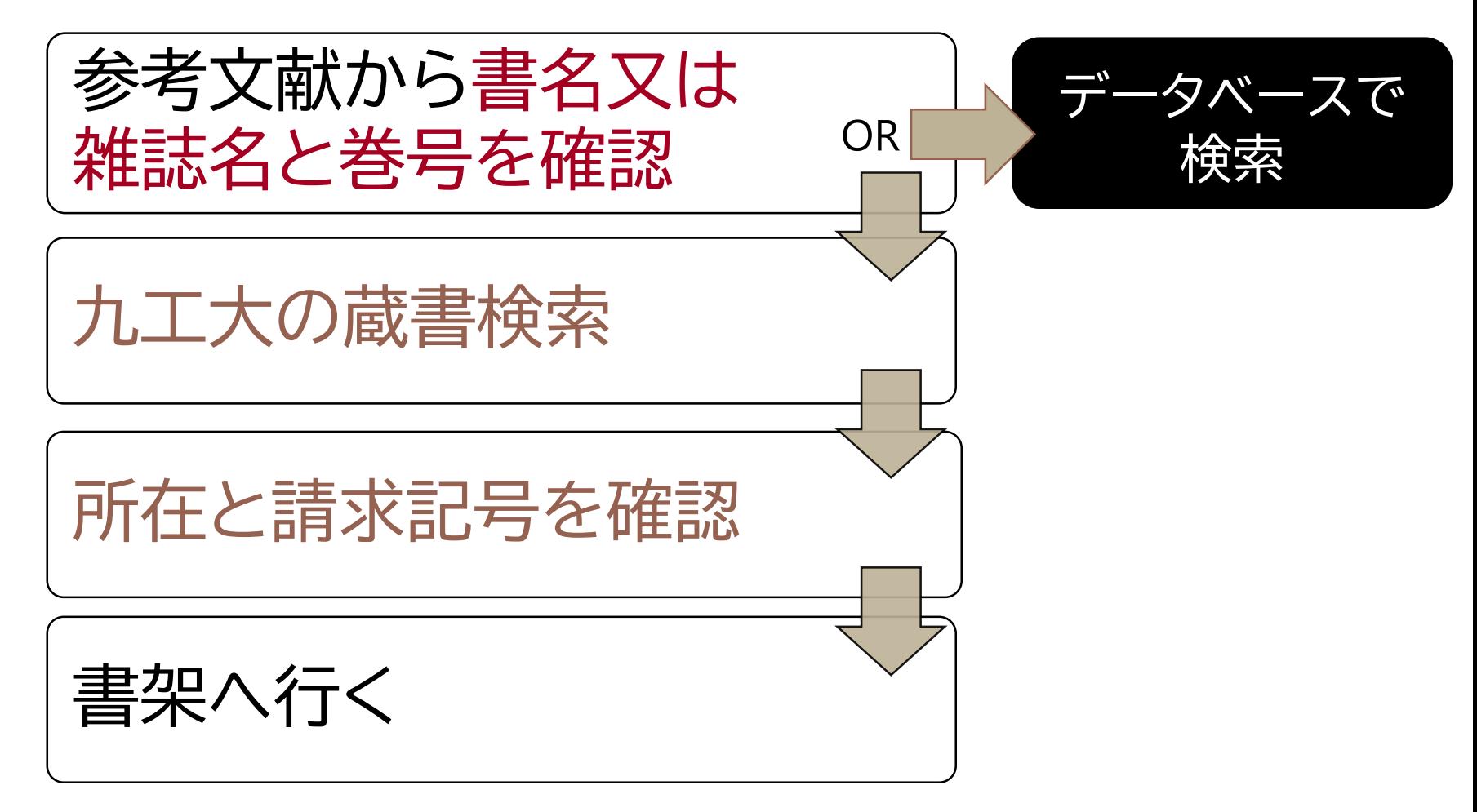

論文や専門書の最後には、それを書くにあたって参考にした文献のリストが載っています。 近しいテーマの学術情報を探す際はこの参考文献リストをベースに探していくことが可能 です。参考文献リストから探す場合は上のような手順になります。

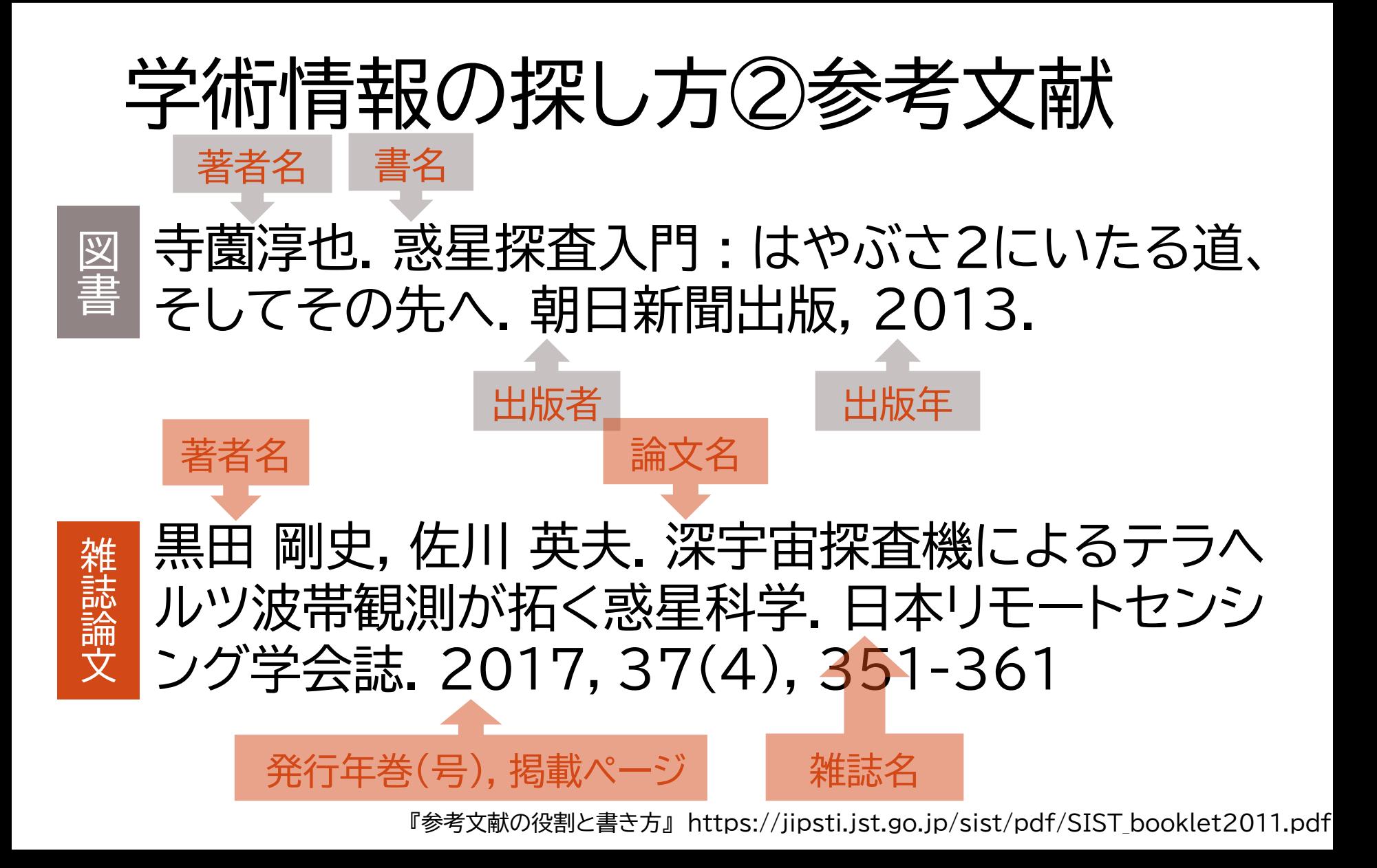

参考文献リストの見方のおさらいです。 ここではSIST02という記述形式で説明しています。

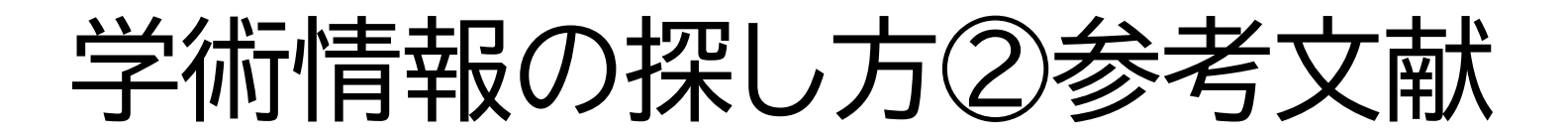

Work 参考文献リストの見方を踏まえて、以下の記述から検索に必要な キーワードを抜きだしましょう

[参考文献]

• 佐合徹, 山﨑栄次. アイスクリーム少量製造技術の開発および粘度,温度 変化の可視化. 日本食品工学会誌. 2015, 16(4), 291-296.

【著者名】 【論文名】 【雑誌名】 【発行年巻(号)】 【掲載ページ】

参考文献リストの見方のおさらいです。 ここではSIST02という記述形式で説明しています。

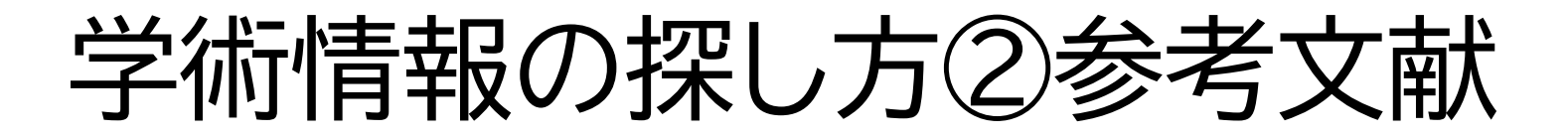

Work 正解

[参考文献]

• 佐合徹, 山﨑栄次. アイスクリーム少量製造技術の開発および粘度,温度 変化の可視化. 日本食品工学会誌. 2015, 16(4), 291-296.

【著者名】佐合徹, 山﨑栄次 【論文名】アイスクリーム少量製造技術の開発および粘度,温度変化の可視化 【雑誌名】日本食品工学会誌 【発行年巻(号)】2015年 16巻4号 【掲載ページ】 291ページから296ページまで

正解はこちらです。 これらの情報を元に、論文データベース「CiNii」で実際に論文を探してみましょう。

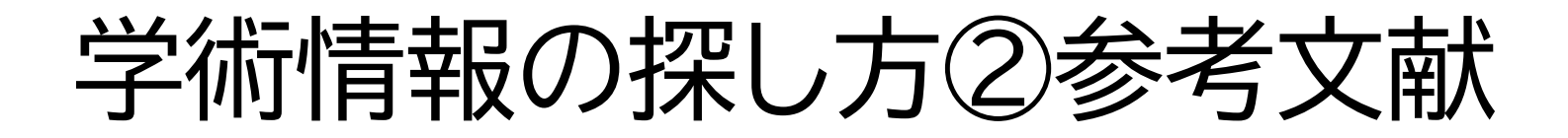

「CiNii Articles - [日本の論文をさがす](https://ci.nii.ac.jp/)」では、学協会刊行物・大学研究紀 要・国立国会図書館の雑誌記事索引データベースなどの学術論文情報を検索 できます。

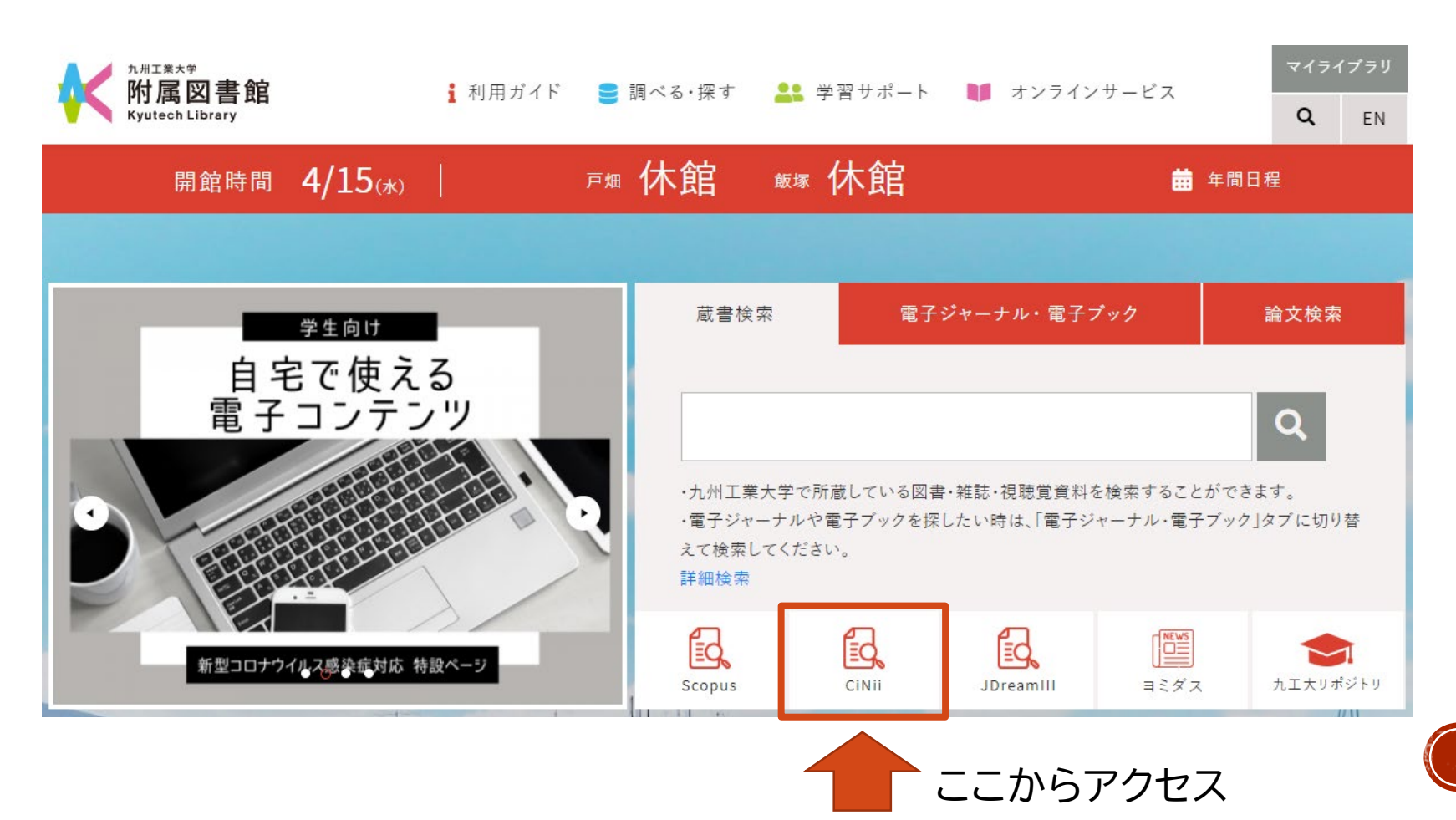

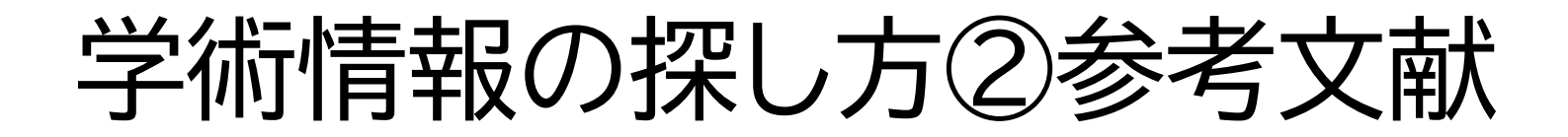

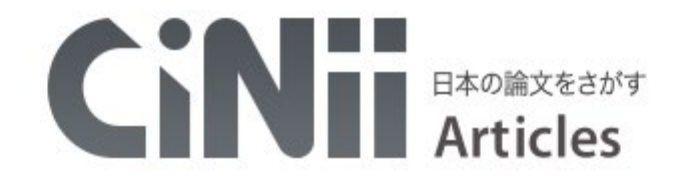

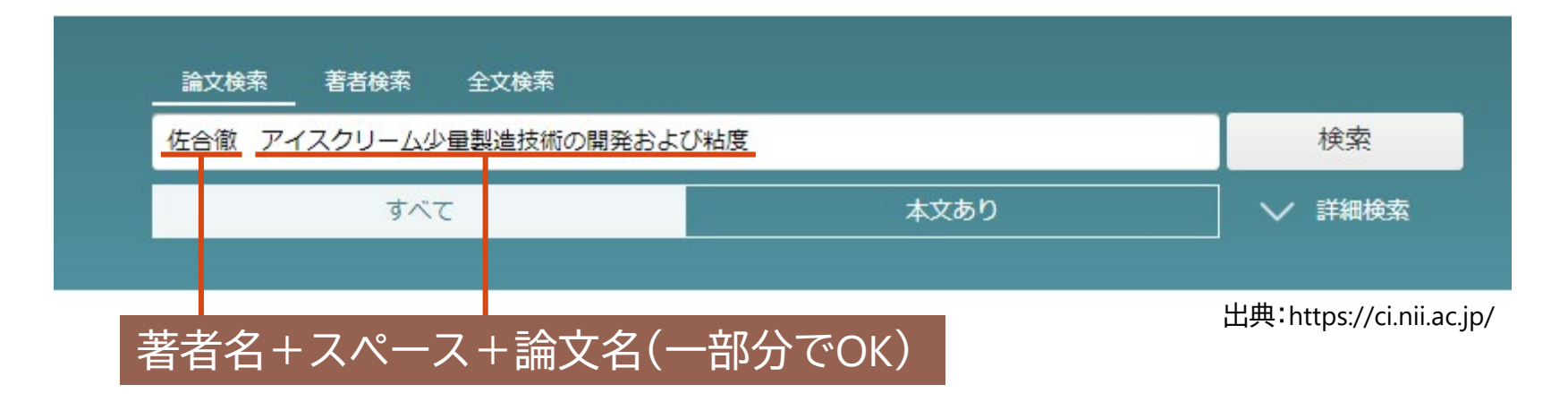

参考文献リストから判明した情報の内、今回は「著者名」と「論文名」の一部を使って 検索してみます。キーワードを複数入力する時は、キーワードの間にスペースを入れます。

学術情報の探し方2参考文献

#### 検索結果詳細画面

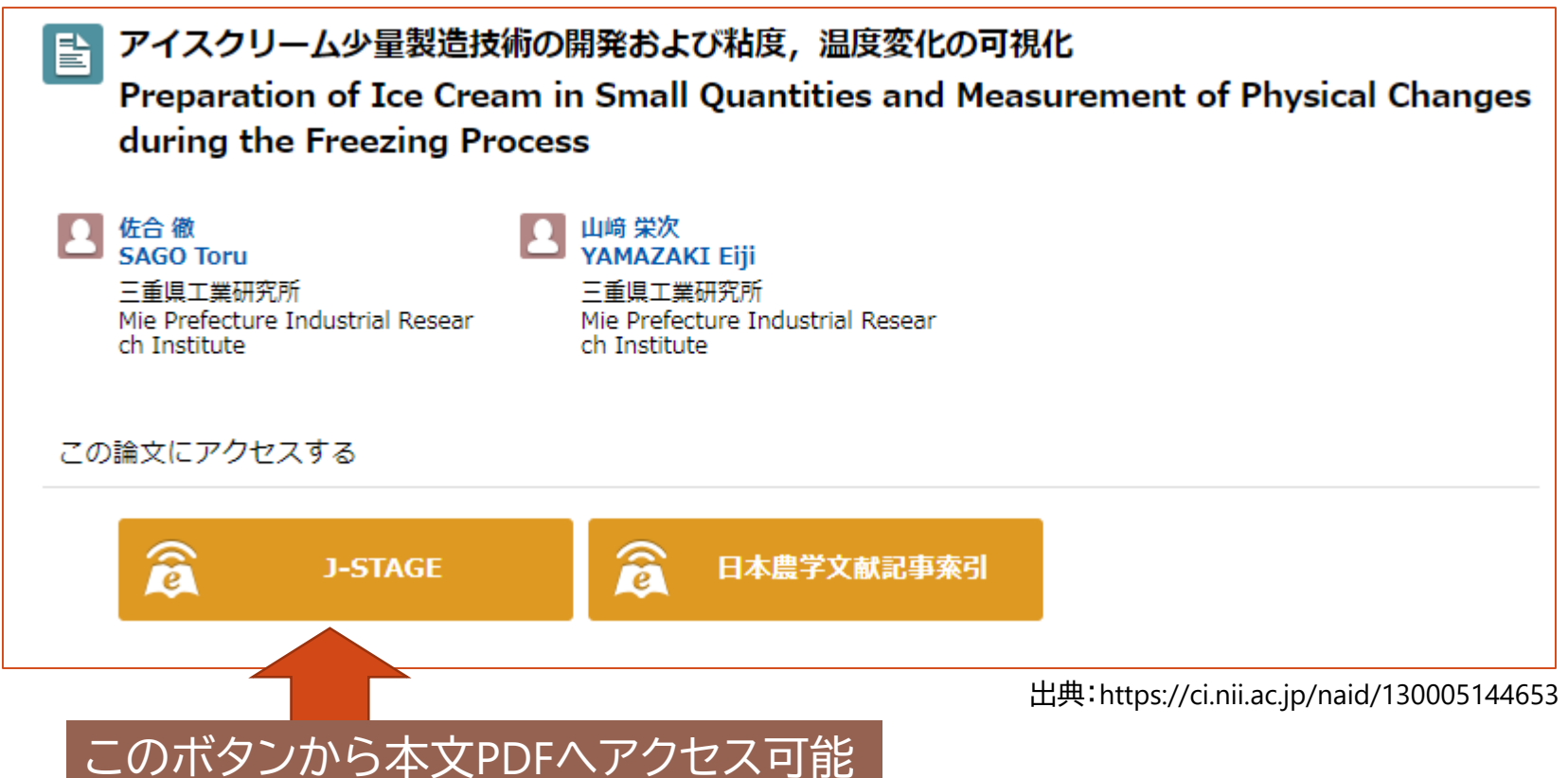

検索結果の詳細画面を開くと、このように <mark>< マークが</mark>ついたボタンが表示されることが あります。この場合はオンラインで論文本文を読むことが可能です。このようなボタンが表 示されていない場合は、九工大図書館の蔵書検索で紙の雑誌を探してください。

学術情報の探し方③キーワード検索

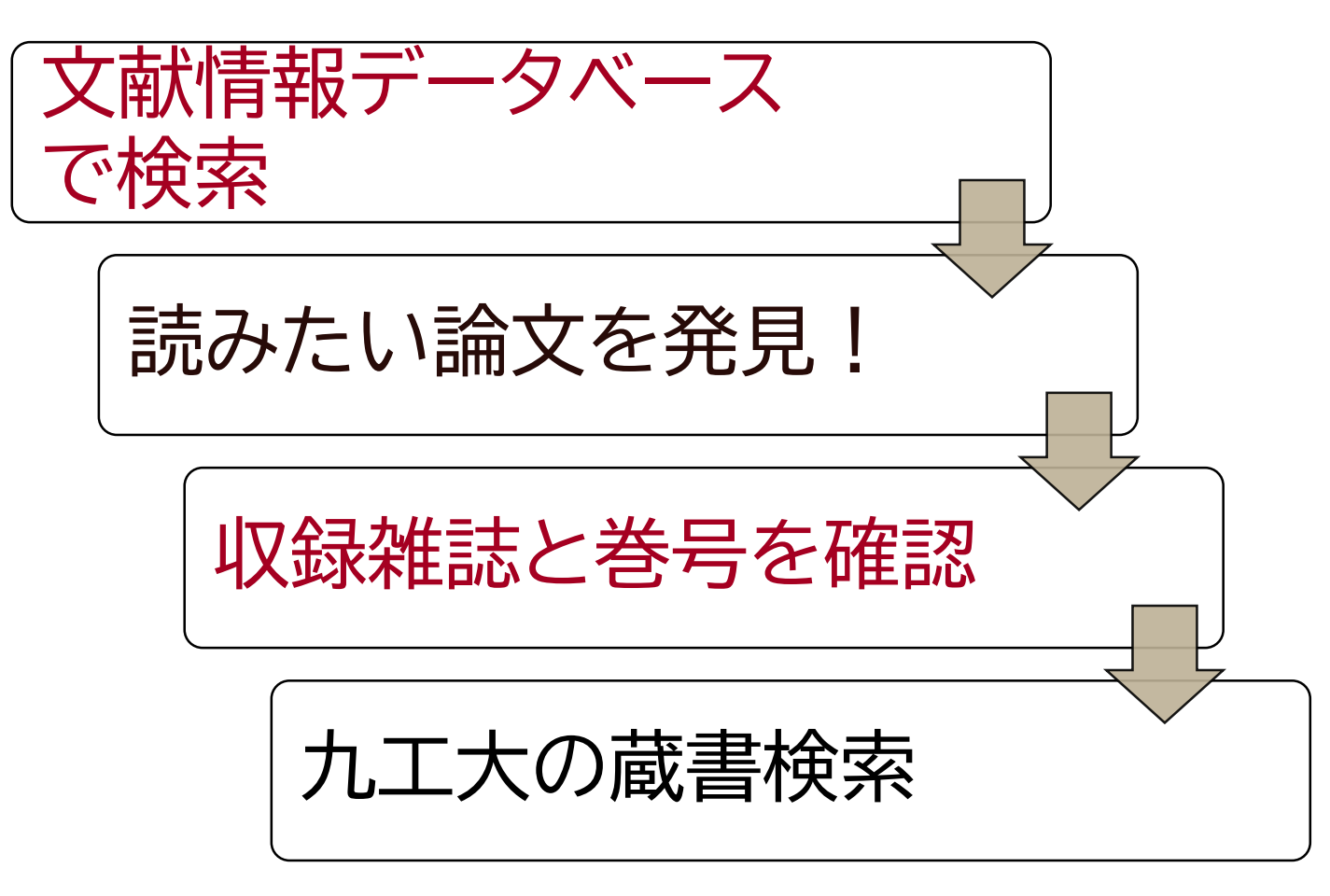

次に、読みたい論文のタイトルなどはわかっておらず、自分の調べたいテーマやキーワード から論文を探す方法です。この場合の手順は上のようになります。先程CiNiiで検索した際 には参考文献リストから著者名などの論文の情報が判明していましたが、今回はキーワード を元に読みたい論文をデータベースで探し、その掲載雑誌の所蔵やウェブでの公開状況を 調べることになります。

主なデータベース

- **CiNii Articles**・・・**日本国内で発行された**雑誌論文を 網羅的に収録。
- **JDream**Ⅲ・・・国内・海外で発行された**科学・医学・薬学分野** の雑誌論文を収録。 **シソーラス検索機能がある**。
- **Scopus**・・・**世界最大級**の抄録・引用文献データベース。 検索言語は**英語**。

ここからは、論文を見つけるための文献情報データベースの種類と特性を見ていきます。 九工大の図書館で使えるデータベースは様々ありますが、中でも主要な3つについて、収録 されている論文の種類や特性を知っておいて下さい。

こんなに違う?!検索結果

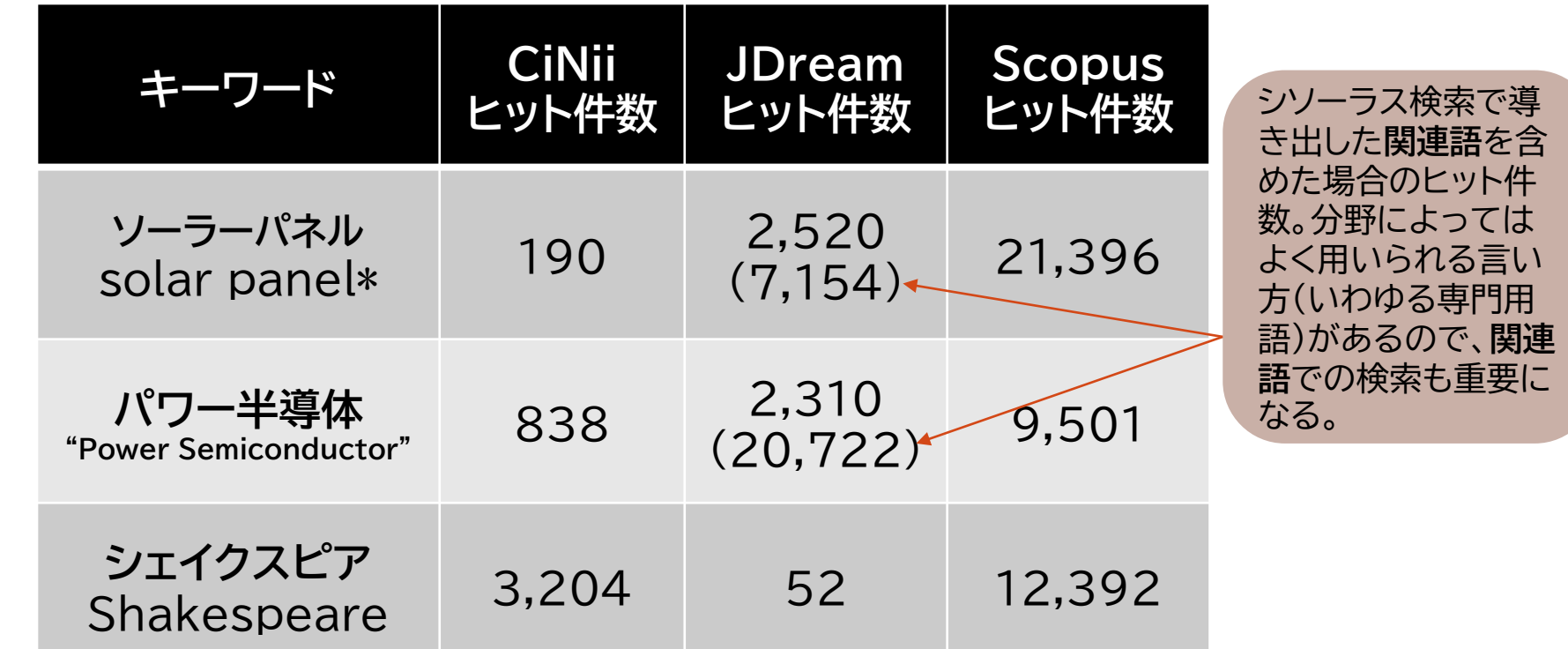

ヒット件数は大きく変わってきます。論文の根拠となる情報は多い方が良いので、より多く 1つのキーワードでそれぞれのデータベースの検索結果を比較してみました。 このように用いるキーワードとそれぞれのデータベースの特性の組み合わせに応じて、 のヒット件数が出る組み合わせで検索する、或いは複数のデータベースを併用することを 心掛けましょう。

学術情報の探し方③キーワード検索

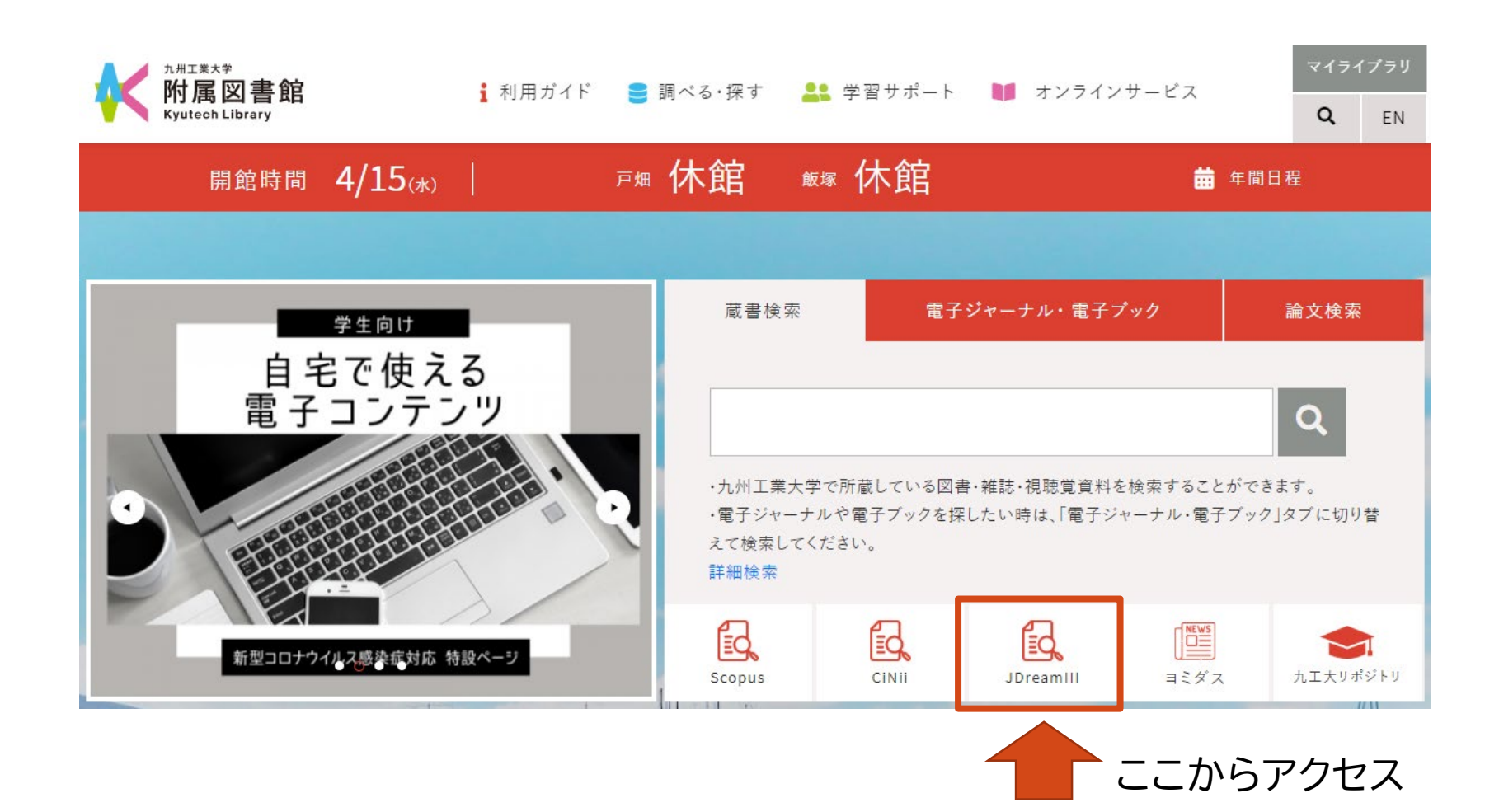

それでは「**JDream**Ⅲ」での検索方法を見ていきましょう。 今回は「ドローン」と「宅配」というキーワードを用いて検索してみます。

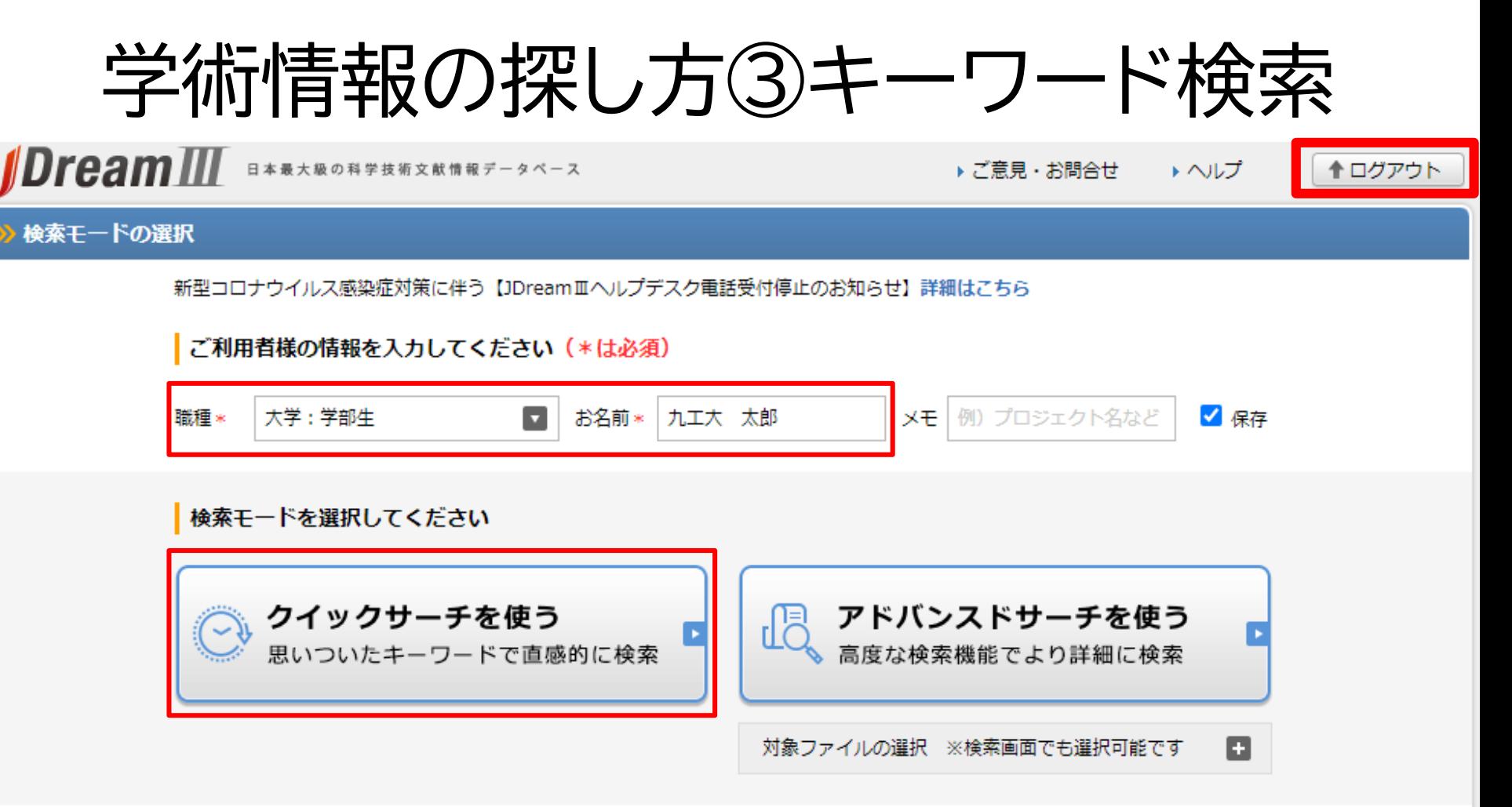

出典:https://dbs.g-search.or.jp/jds/pj/IpAddressAuth

※学外からアクセスする際はVPN接続、または図書館が発行するID・PWが必要です

JDreamⅢは同時にアクセスできる人数が決まっているため、エラー画面が出た場合は時間 を置いてアクセスしなおしてください。また、利用終了後は右上のログアウトボタンのクリッ クを忘れずにお願いします。 利用者情報を入力したら「クイックサーチを使う」ボタンを選択してください。

学術情報の探し方③キーワード検索

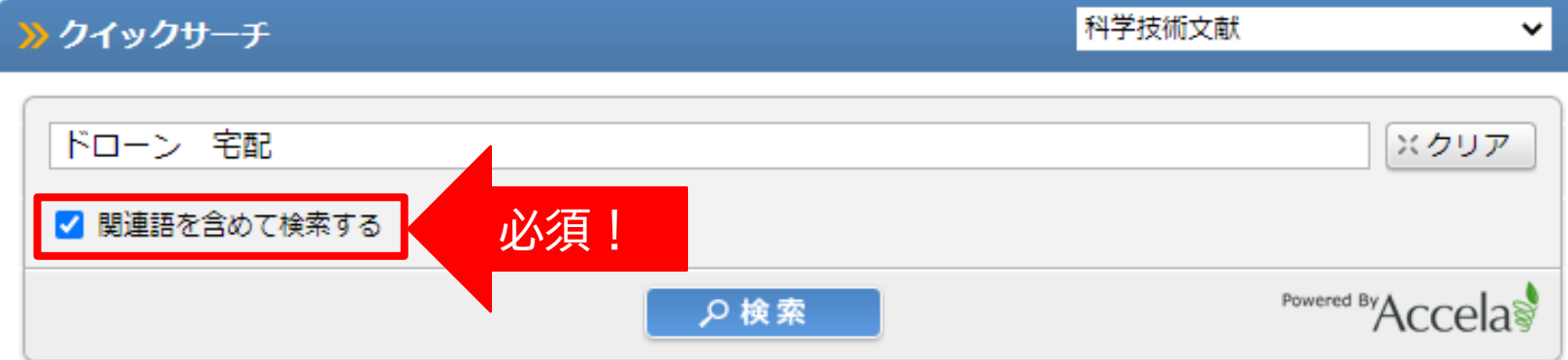

出典:https://dbs.g-search.or.jp/jds/dj/quick-search-init?ssid=&screenID=STM\_SRC\_002

**「関連語を含めて検索する」**にチェックが入っていることを必ず確認してください。 これにより、入力したキーワードの関連語もまとめて検索することができます。 キーワードを複数入力する時は、キーワードの間にスペースを入れます。

### 学術情報の探し方③キーワード検索

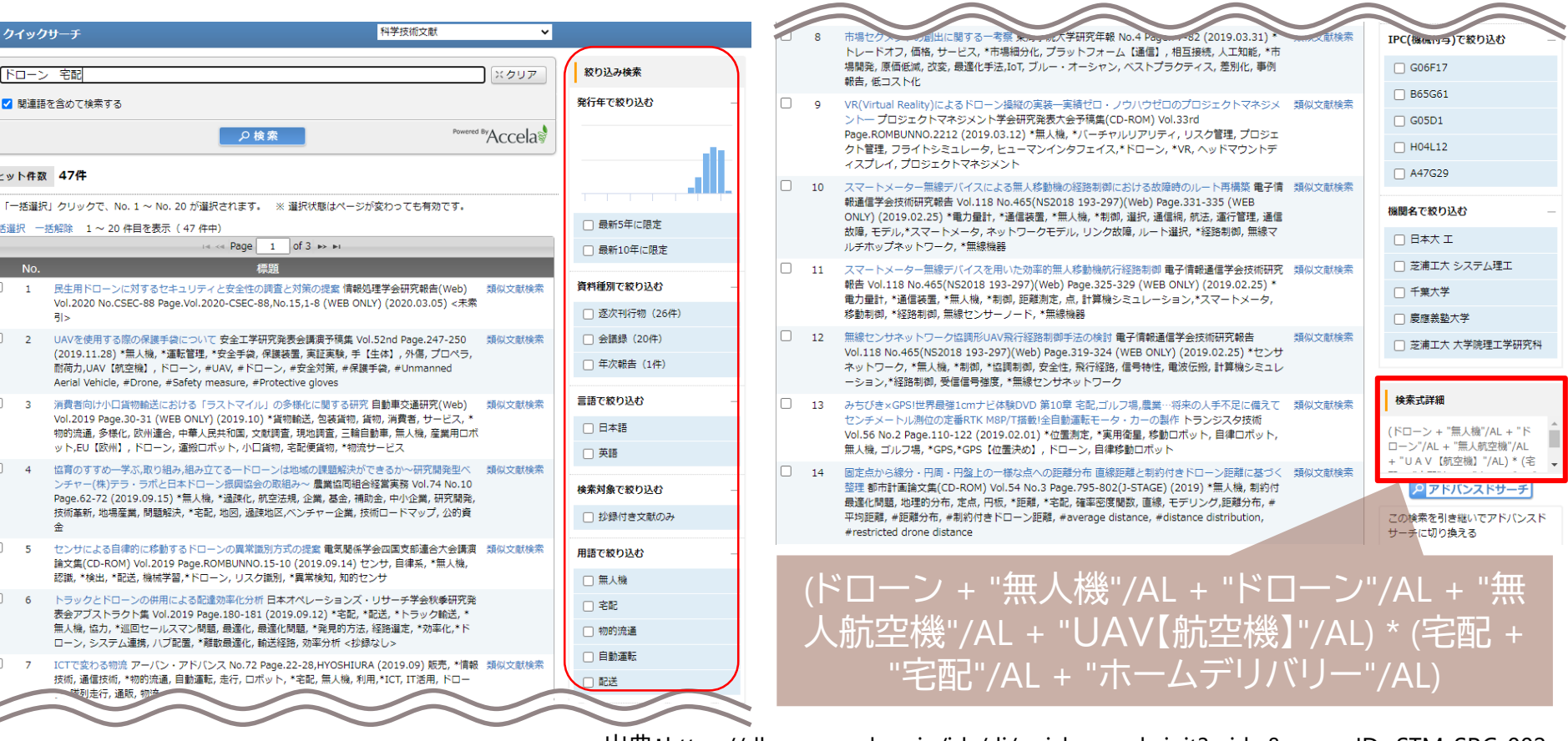

出典:https://dbs.g-search.or.jp/jds/dj/quick-search-init?ssid=&screenID=STM\_SRC\_002

画面右側から検索結果を様々な条件で絞り込むことが可能です。画面右下には検索式が表 示され、関連語としてどのようなキーワードを用いたのかを確かめることができます。この 関連語を他のデータベースで検索する際にも活用していきましょう。

学術情報の探し方③キーワード検索

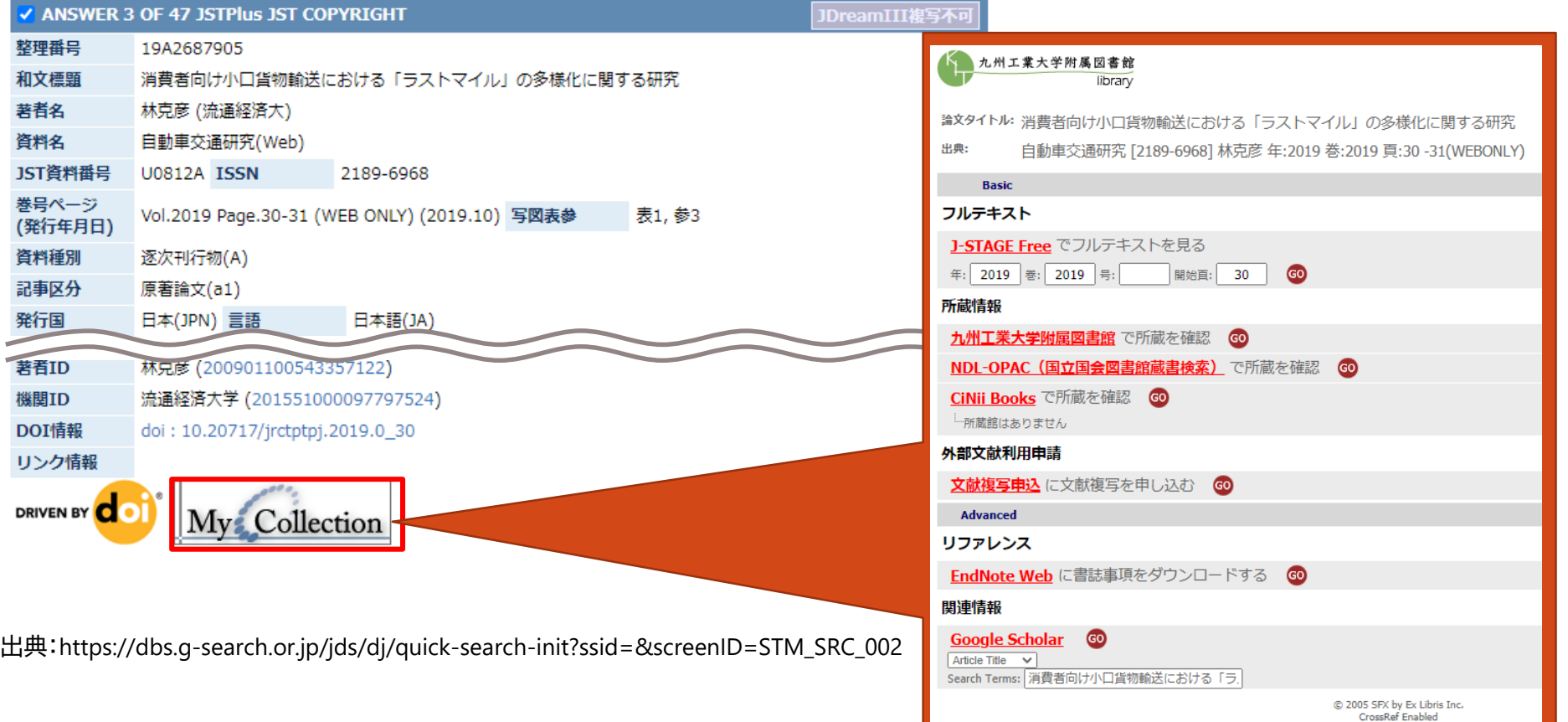

それぞれの標題をクリックすると論文の掲載雑誌などの詳細情報が表示されます。 「My Collection」というボタンからSFXのリンクに飛ぶと、「フルテキスト」欄から論文の ウェブでの公開状況が確認できます。フルテキストに何も表示されない場合は図書館で紙 の雑誌を探して読むことになるので、九工大図書館の所蔵確認ボタンをクリックして下さい。

学術情報の探し方③キーワード検索

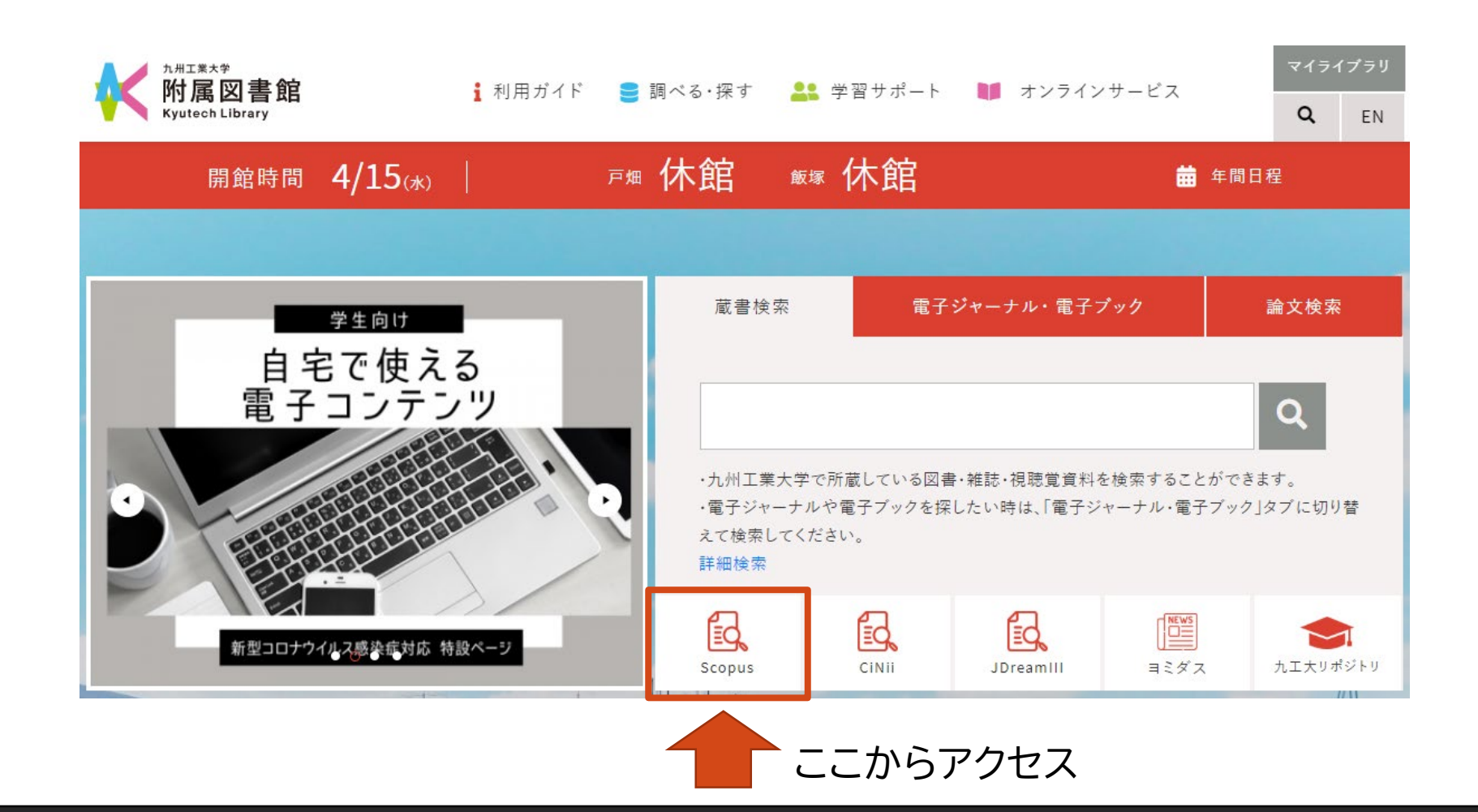

次に「**Scopus**」での検索方法を見ていきましょう。 今回は「titanium alloys」というキーワードを用いて検索してみます。

学術情報の探し方③キーワード検索 アカウントを作成 サインイン 血 **Scopus** 検索 収録誌 リスト SciVal ォ  $\odot$ Δ 文献検索 ジャーナル比較 > 詳細検索 文献検索 ○ 著者検索 ○ 所属機関検索 検索のヒントの 検索語 論文タイトル、抄録、キーワード V +  $\times$ "titanium alloys" 例: "Cognitive architectures" AND robots > 検索範囲 検索欄のリセッ

出典:https://www.scopus.com/search/form.uri?display=basic

複数の英単語からなるキーワードを入力する時は、半角のダブルクォーテーション(")で囲ん でください。

学術情報の探し方③キーワード検索

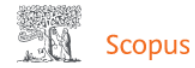

収録誌 リスト SciValァ

血

サインイン アカウントを作成

#### 72,263 件の検索結果

TITLE-ABS-KEY ("titanium alloys")

**∥ 検索式の編集 □ 検索式の保存 4 アラート設定 △ RSS設定** 

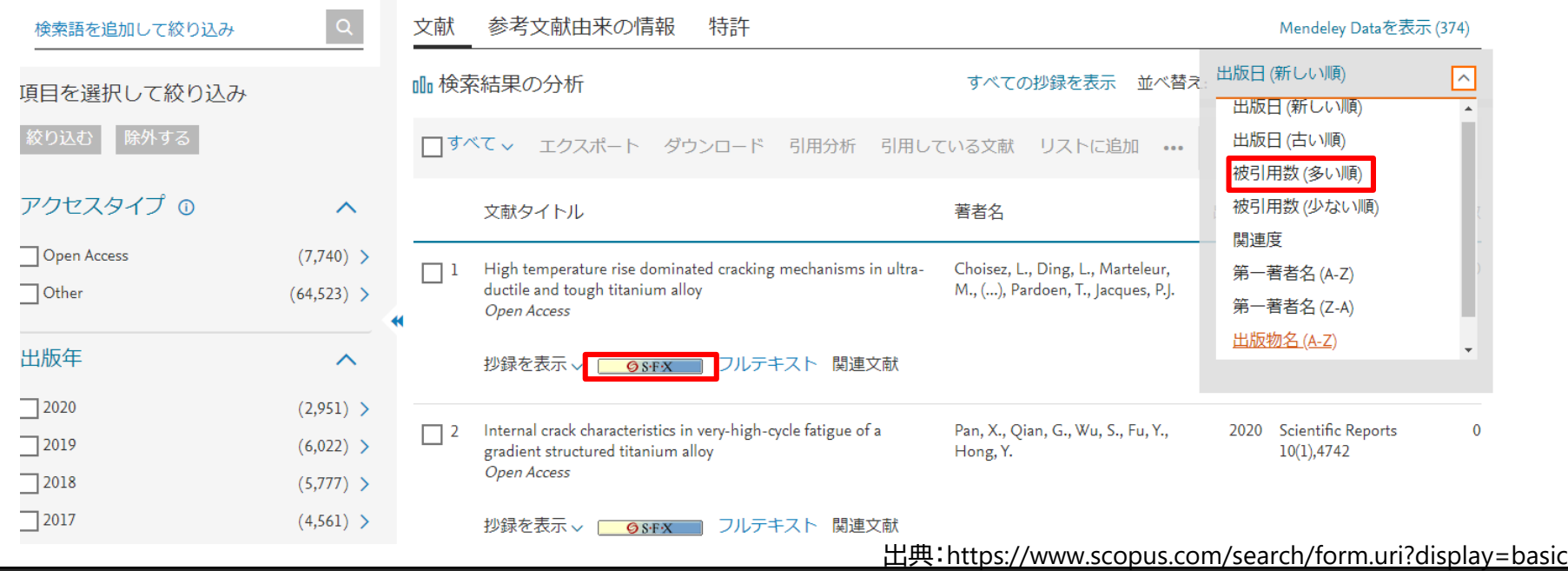

Scopusではヒットした論文を様々な条件で絞りこむことや、引用された回数(被引用数)が 多い順に並び変えることも可能です。被引用数が多いほどその論文は重要であると見なさ れる傾向があるため、どの論文から読むか決められない時はこの数値を参考にしても良い でしょう。論文のウェブでの公開状況はSFXボタンから確認できます。

# ディスカバリーサービス

### **Primo**

学術雑誌に掲載された論文、学会抄録(会議録)、図書等 を各種データベースを横断してまとめて検索することが できるインターフェース。

九州工業大学で利用できる電子ジャーナルや電子ブック を検索することもできる。

※注意※ すべてのデータベースを一括して検索できるわけではない たとえば、JDreamⅢは検索対象外

最後にディスカバリーサービス「Primo」を紹介します。

## ディスカバリーサービス

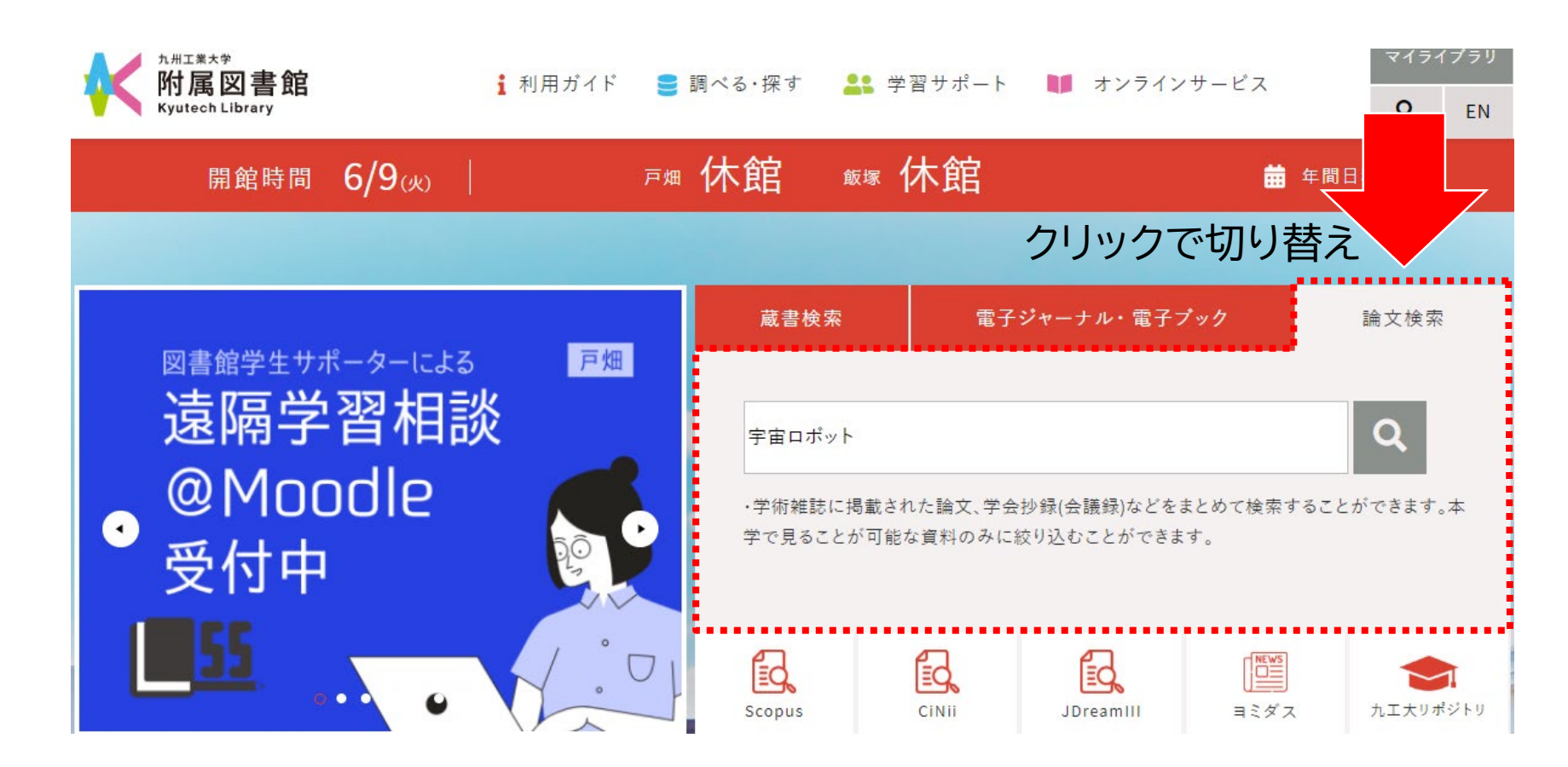

「Primo」で検索する際は、九工大図書館ウェブサイトの「論文検索」タブを使用します。 キーワードを入力して、検索してみてください。今回は「宇宙ロボット」で検索します。

# ディスカバリーサービス

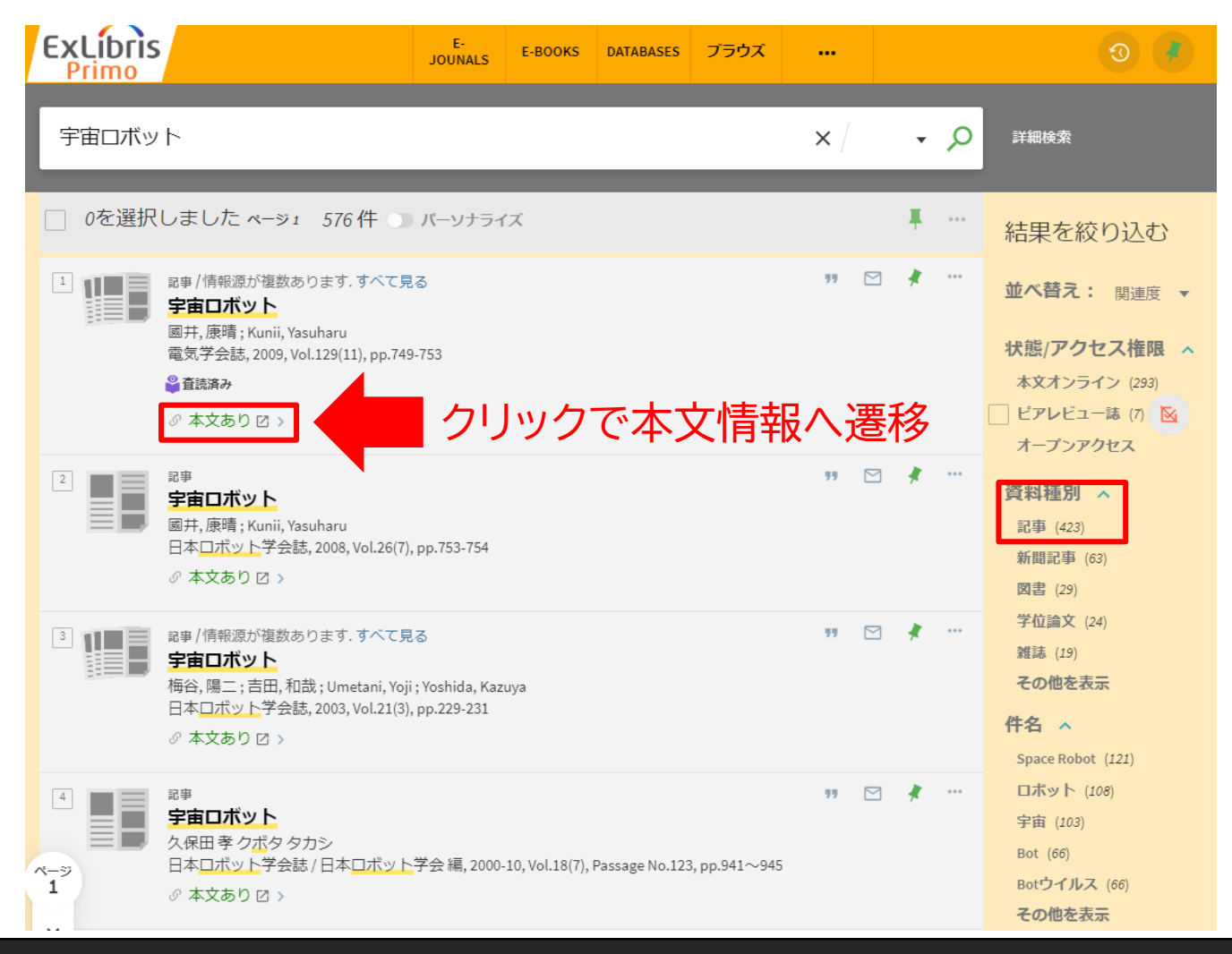

画面右で資料種別「記事」を選択すれば、学術論文だけに絞り込むことが可能です。 また、「本文あり」と表示されているものについてはウェブで読むことができます。

### 2のまとめ

求める情報によって使うデータベースは異なる。

持っている手がかりによって情報の探し方は異なる。

このように、データベースやディスカバリーサービスは求める情報や持っている手がかりに よって使うべきものや探し方が異なります。よりスムーズに情報検索するためにはやみくも に探し始めるのではなく、使い分けを意識してみてください。

# 3. 学術情報の入手方法

目標:目的の情報が入手できる。

最後は、検索した資料を実際に入手する方法についてご説明します。

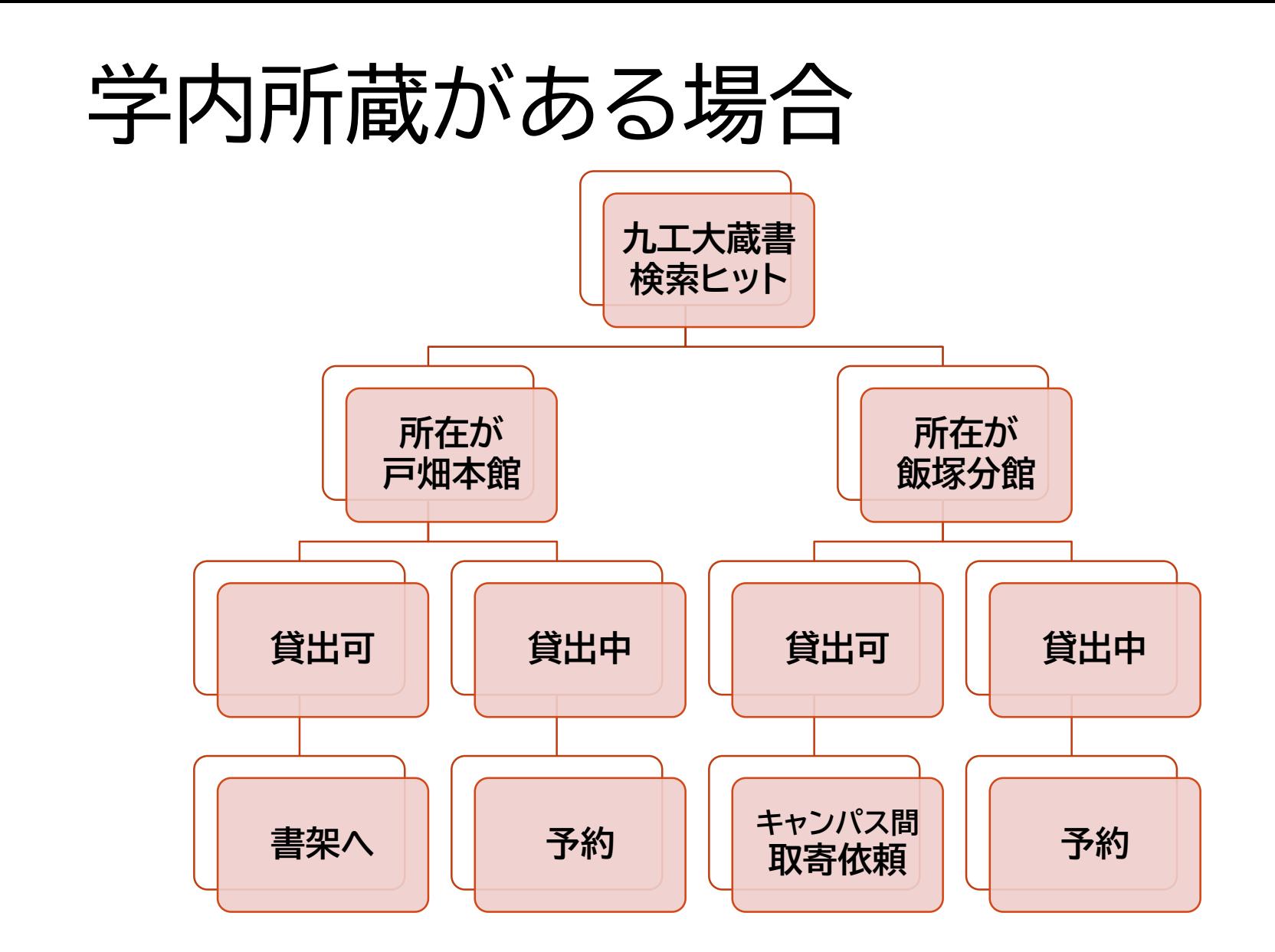

九工大の蔵書検索でヒットしたら、請求記号を頼りに棚に並んだ図書を探していきますが、 もし貸出中の場合は予約することが可能です。また、飯塚分館(情報工学部分館)の図書は 取寄も可能ですので、それぞれ「予約/取寄」ボタンから申込んでください。

電子ジャーナルがある場合

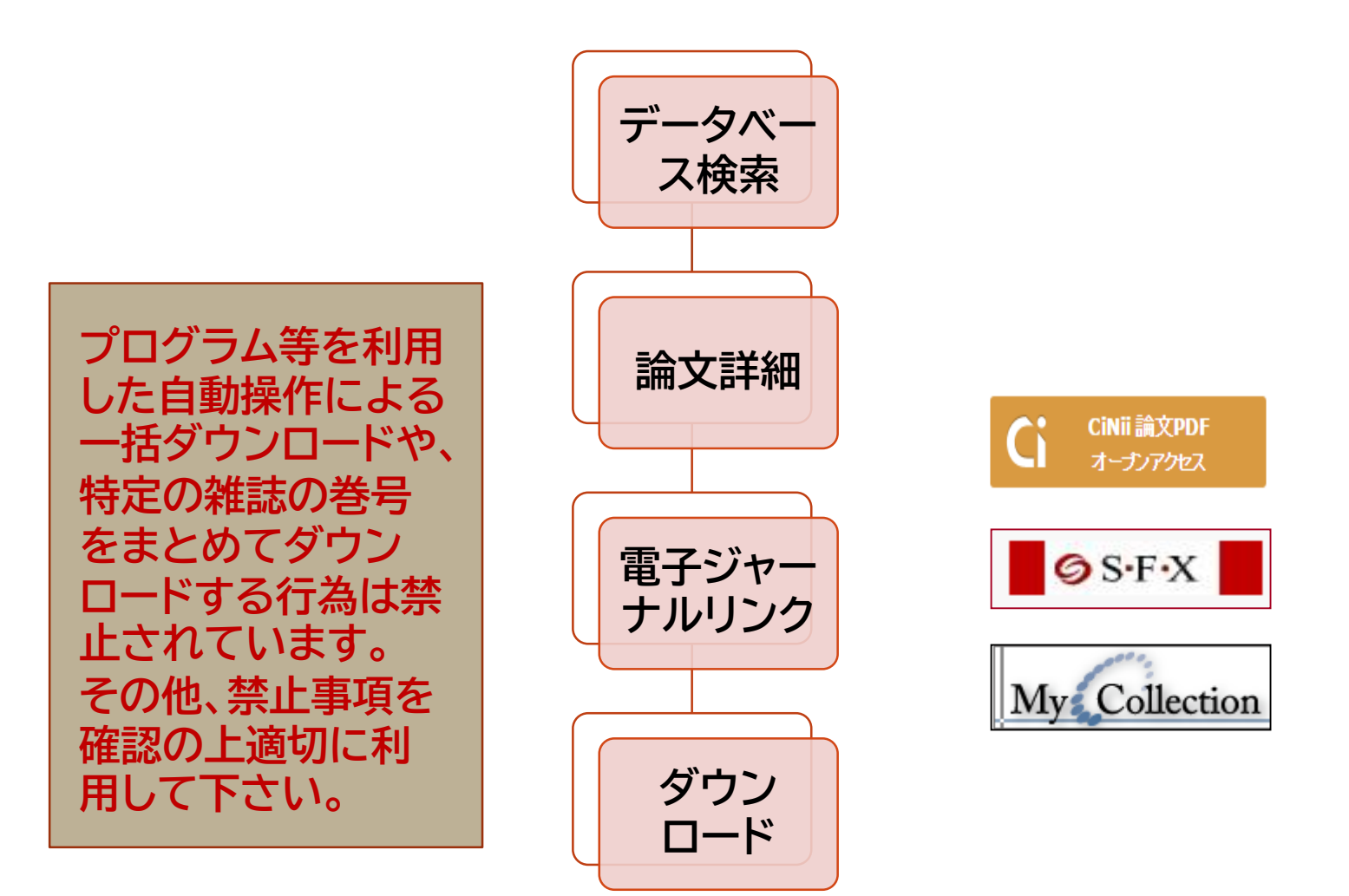

それぞれのデータベース画面で説明した通り、最近は電子ジャーナルとしてウェブで公開さ れた論文(雑誌)もあります。データベースの検索結果で右のようなボタンが表示された場合 は、必ずクリックしてウェブでの公開状況を確認するようにしましょう。

学内所蔵がない場合

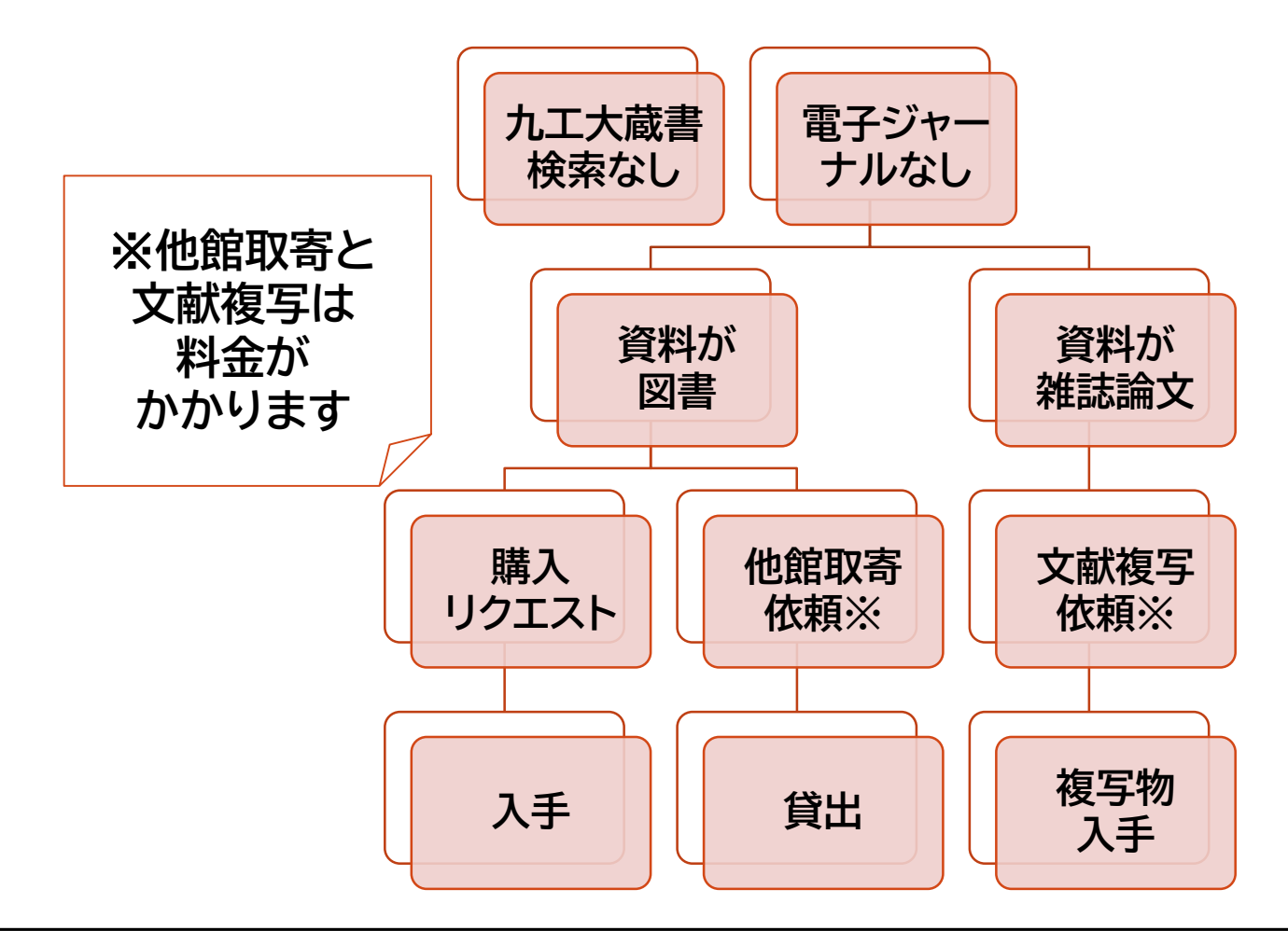

ウェブでの公開も無く、九工大の蔵書検索でもヒットしなかった場合、図書は購入リクエスト を出すことができます。また、他大学の図書館へ取寄依頼を出すことも可能です。図書の場 合は現物そのものを借りることができますし、論文であればコピーをもらうことができます。 ただし送料や複写料がかかりますので、研究室の先生と相談してお申込み下さい。

# 3のまとめ

- 貸出中の資料は予約ができる。
- 情報工学部分館の資料は取寄せることができる。
- 本文をダウンロードできる電子ジャーナルがある。
- 本学所蔵のない資料は、他館から取寄せることができる (ただし有料)。

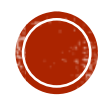

全体のまとめ

- 1. 学術情報には、図書や雑誌論文など様々な種類が あり、特性が異なる。
- 2. データベースによって収録範囲が異なるため、目的 に合ったデータベースを使うことが重要。
- 3. 本文入手には様々な手段があり、電子ジャーナルや 図書館の取寄せサービス等が利用できる。

最後に、 情報検索やデータベースの操作方法等でお困りの際は図書館へお気軽にご相談ください。 臨時休館中はメールにて受付ています。⇒tos-service@jimu.kyutech.ac.jp